[ITCAM For Application: mySAP Agent Best Practice] [December. 2010]

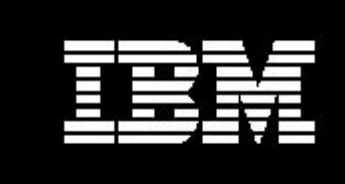

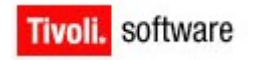

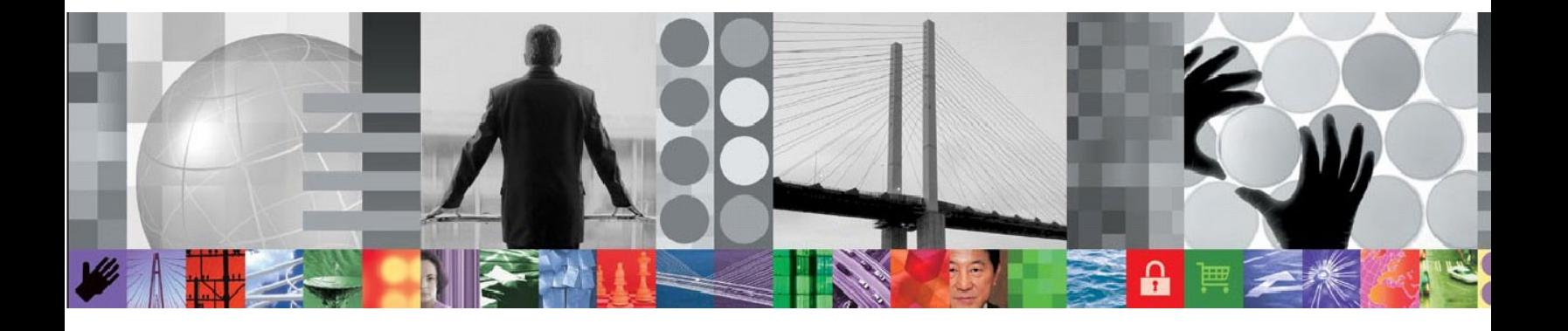

# **ITCAM for Application: mySAP Agent Best Practice**

## **Document version 1.0**

*[Wang Guo Qing, Shen Gang] [Staff Software Engineer]*

**© Copyright International Business Machines Corporation [2009, 2010]. All rights reserved.** 

US Government Users Restricted Rights – Use, duplication or disclosure restricted by GSA ADP Schedule Contract with IBM Corp.

# **CONTENTS**

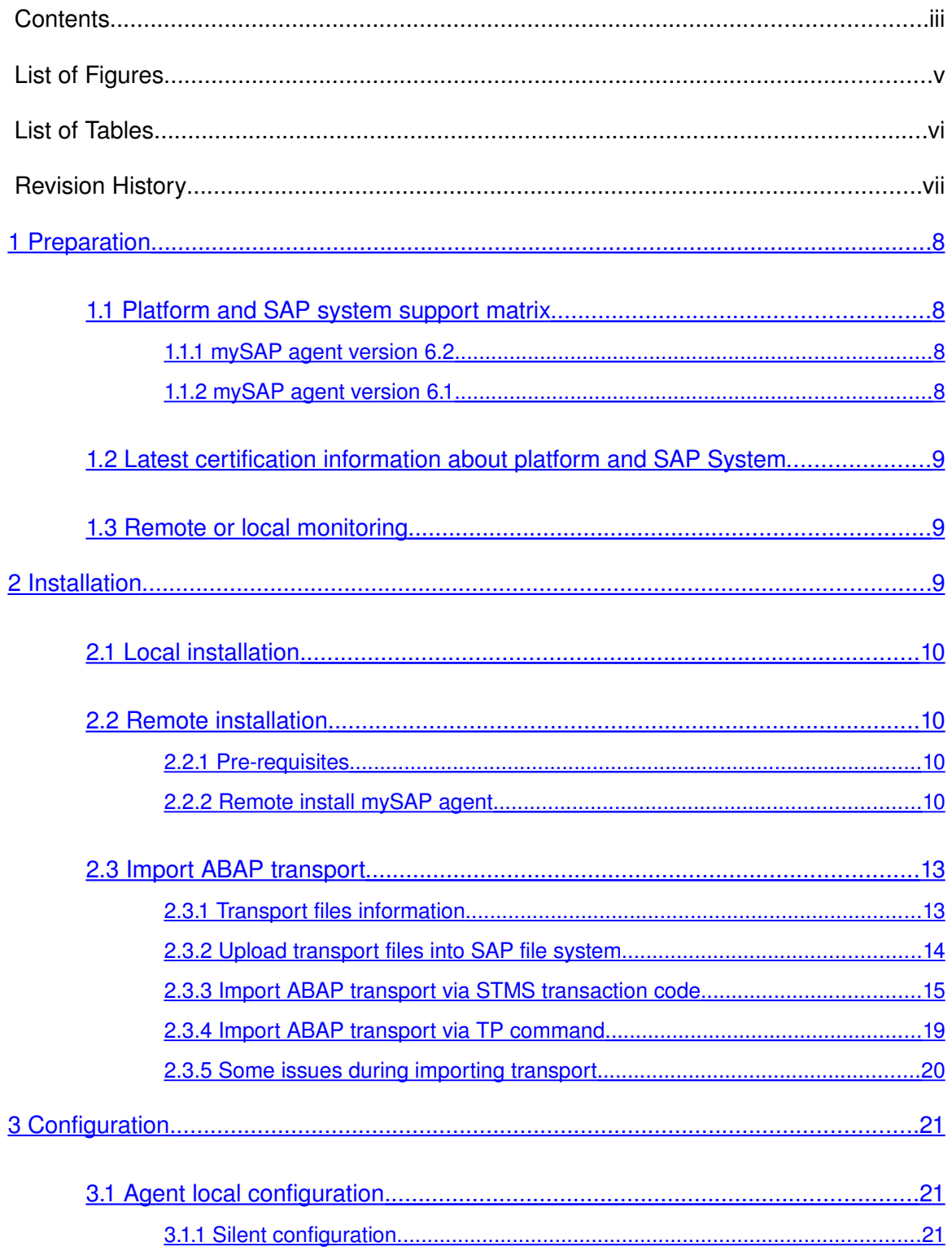

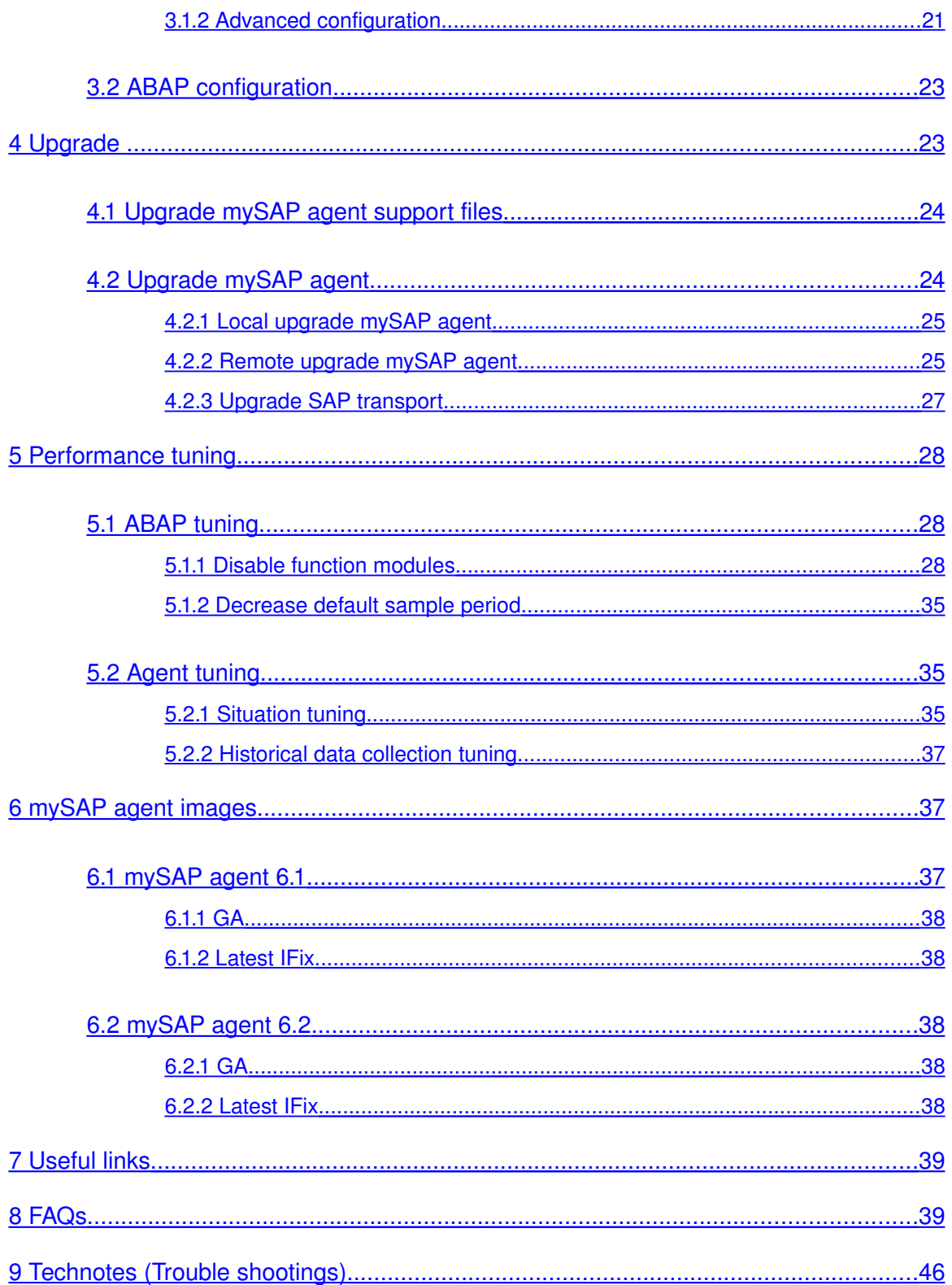

[ITCAM For Application: mySAP Agent Best Practice ] [December. 2010]

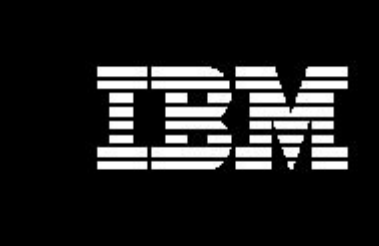

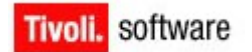

# LIST OF FIGURES

[ITCAM For Application: mySAP Agent Best Practice ] [December. 2010]

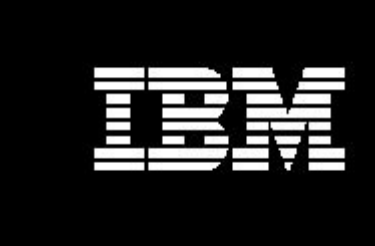

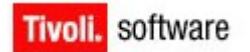

# LIST OF TABLES

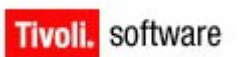

# REVISION HISTORY

E

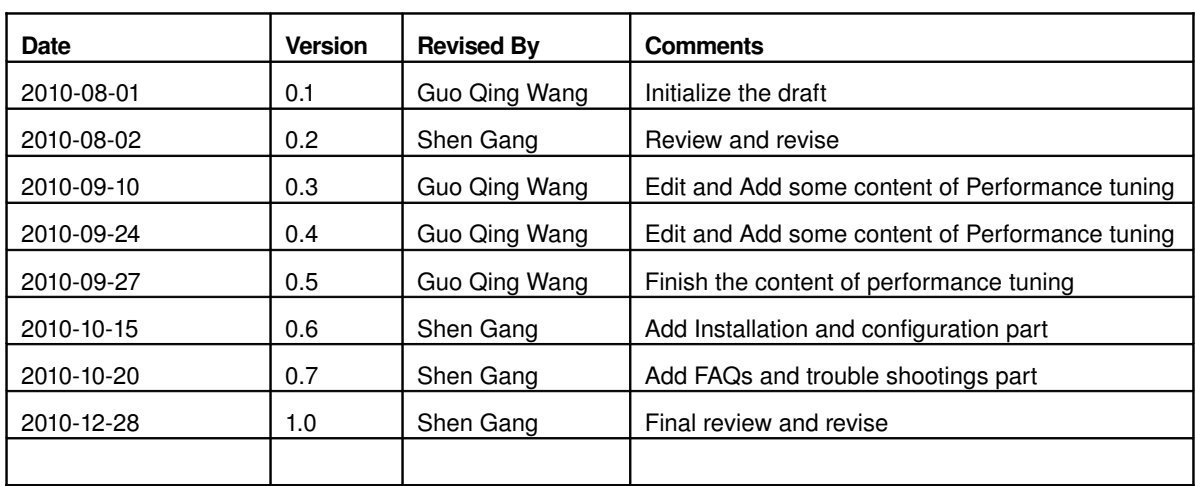

## <span id="page-7-3"></span><span id="page-7-2"></span>1 Preparation

## <span id="page-7-1"></span>**1.1 Platform and SAP system support matrix**

## 1.1.1 mySAP agent version 6.2

Please refer to the mySAP agent 6.2 InfoCenter link for detailed support matrixes about platforms and SAP Systems supported by mySAP agent version 6.2 [http://publib.boulder.ibm.com/infocenter/tivihelp/v24r1/topic/com.ibm.itmfa.doc/main](http://publib.boulder.ibm.com/infocenter/tivihelp/v24r1/topic/com.ibm.itmfa.doc/main_r311.htm#requirements) [\\_r311.htm#requirements](http://publib.boulder.ibm.com/infocenter/tivihelp/v24r1/topic/com.ibm.itmfa.doc/main_r311.htm#requirements)

<span id="page-7-0"></span>This link lists all the OS Platform Types and version, SAP System version and business components supported by mySAP agent version 6.2. It also lists requirements of mySAP agent runtime, remote installation and remote configuration

## 1.1.2 mySAP agent version 6.1

Please refer to the mySAP agent 6.1 InfoCenter link for detailed support matrixes about platforms and SAP Systems supported by mySAP agent version 6.1 [http://publib.boulder.ibm.com/infocenter/tivihelp/v15r1/index.jsp?](http://publib.boulder.ibm.com/infocenter/tivihelp/v15r1/index.jsp?topic=/com.ibm.itmfa.doc_6.1/main_r318.htm) [topic=/com.ibm.itmfa.doc\\_6.1/main\\_r318.htm](http://publib.boulder.ibm.com/infocenter/tivihelp/v15r1/index.jsp?topic=/com.ibm.itmfa.doc_6.1/main_r318.htm)

This link lists all the OS Platform Types and version, SAP System version and business components supported by mySAP agent version 6.1.

It also lists requirements of mySAP agent runtime, remote installation and remote configuration

## <span id="page-8-2"></span>**1.2 Latest certification information about platform and**

## **SAP System**

For more platforms and SAP Systems supported by mySAP agent version that announced by Certification Testing, please refer to the http link and click the "Tivoli Support Matrix" hotspot to check them.

<span id="page-8-1"></span>[http://www-](http://www-01.ibm.com/software/sysmgmt/products/support/Tivoli_Supported_Platforms.html)[01.ibm.com/software/sysmgmt/products/support/Tivoli\\_Supported\\_Platforms.html](http://www-01.ibm.com/software/sysmgmt/products/support/Tivoli_Supported_Platforms.html)

## **1.3 Remote or local monitoring**

mySAP agent can remotely monitor the SAP System, and provides the same functions as locally monitor SAP System.

<span id="page-8-0"></span>In other words, mySAP agent could be installed on another computer, not the computer where SAP System is installed, and monitor it smoothly.

## 2 Installation

mySAP agent includes two parts:

- 1. ITM mySAP agent parts as other ITM Agents
- 2. mySAP agent ABAP Transport which is seeded into SAP System to collect the monitoring data.

Because this, SAP Installation includes two major steps,

- 1. Install the mySAP agent User can choose local install or remote install mySAP agent part
- 2. Import the ABAP transport into SAP System. The step is mandatory. If without this steps, the mySAP agent could not collect data from SAP System, because mySAP agent needs call the ABAP function modules packaged in the SAP ABAP transport to collect monitoring data.

## <span id="page-9-3"></span><span id="page-9-2"></span>**2.1 Local installation**

## <span id="page-9-1"></span>**2.2 Remote installation**

## 2.2.1 Pre-requisites

<span id="page-9-0"></span>Refer to the OS Agent installation guide to install the OS Agent on the computer where mySAP agent will be installed

## 2.2.2 Remote install mySAP agent

User needs to logon the computer of TEMS, and run the tacmd command to remote install the mySAP agent

## **2.2.2.1Populate the depots of mySAP agent**

Run the "tacmd addBundles" to populate the depots files of mySAP agent into TEMS

#### On UNIX:

The following example copies every agent bundle, including its prerequisites, into the mySAP agent depot on a UNIX® from the installation media (cd image) located at /mnt/cdrom/:

\$CANDLE\_HOME/bin/tacmd addBundles -i /mnt/cdrom/unix -t sa

#### On Windows:

The following example copies all agent bundles for the mySAP agent into the agent depot on a Windows® computer from the installation media (cd image) located at D:\WINDOWS\Deploy:

%CANDLE\_HOME%/bin/tacmd addBundles -i D:\WINDOWS\Deploy -t sa

### **2.2.2.2Remote deploy mySAP agent**

#### 2.2.2.2.1Remote deploy mySAP agent using tacmd command

Please user to refer to the "*IBM® Tivoli® Monitoring Command Reference"* for the complete tacmd addSystem command.

For remotely deploying mySAP agent by tacmd, please user pay attention to mySAP agent specific setting in the tacmd command.

1. SA as the setting of TYPE

Use SA as the value of  $-t$  I-type parameter to specify the Monitoring Agent for SAP that you are configuring

2. Use the values in the following table for the  $-p$   $\vert$  --properties mandatory parameters to configure mySAP agent.

| Values in properties parameter (mandatory) | Values described in Configuring mySAP agent |  |  |  |  |  |
|--------------------------------------------|---------------------------------------------|--|--|--|--|--|
| <b>INSTANCE</b>                            | System identifier                           |  |  |  |  |  |
| SAPSETTINGS.sap_hostname                   | Host name Primary                           |  |  |  |  |  |
| SAPSETTINGS.sap_systemno                   | System number Primary                       |  |  |  |  |  |
| SAPSETTINGS.sap_clientno                   | Client number                               |  |  |  |  |  |
| SAPSETTINGS.sap_gwhost                     | Gateway name Primary                        |  |  |  |  |  |
| SAPSETTINGS.sap_gwservice                  | Gateway service Primary                     |  |  |  |  |  |
| SAPSETTINGS.sap_userid                     | User ID                                     |  |  |  |  |  |
| SAPSETTINGS.sap_password                   | Password                                    |  |  |  |  |  |
| SAPSETTINGS.sap_language                   | Language                                    |  |  |  |  |  |

Table 1*:* mandatory *parameters to configure mySAP agent*

You also can refer to properties listed in the following table for the  $-p \mid -$ -properties optional parameters to configure mySAP agent if the mandatory isn't enough for your mySAP agent monitoring solution.

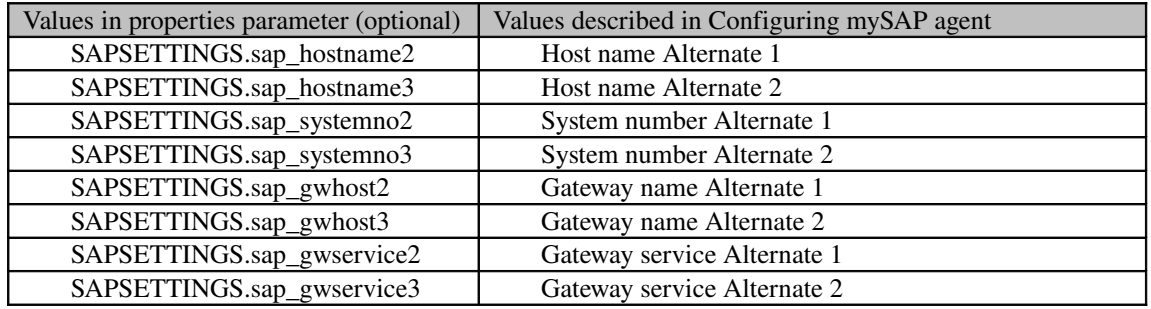

Table 2*:* optional *parameters to configure mySAP agent*

#### Example:

tacmd addSystem -t SA -n Primary:AMSSAPDEMO1:NT -p INSTANCE=QA1 SAPSETTINGS.sap\_hostname=amssapdemo1 SAPSETTINGS.sap\_systemno=00 SAPSETTINGS.sap\_clientno=100 SAPSETTINGS.sap\_gwhost=amssapdemo1 SAPSETTINGS.sap\_gwservice=3300 SAPSETTINGS.sap\_userid=IBMMON\_AGENT SAPSETTINGS.sap\_password=agentpw SAPSETTINGS.sap\_language=EN

#### 2.2.2.2.2Remote deploy mySAP agent from Tivoli Enterprise Portal

The detailed steps of deploying mySAP agent from Tivoli Enterprise Portal as below:

Step 1: Click the OS Agent monitoring the computer where mySAP agent will be installed on. The Remote deployment Dialog pops up.

Step 2: On mySAP agent Properties tab, complete the properties listed in the following table. For information about these properties, see the descriptions of the values

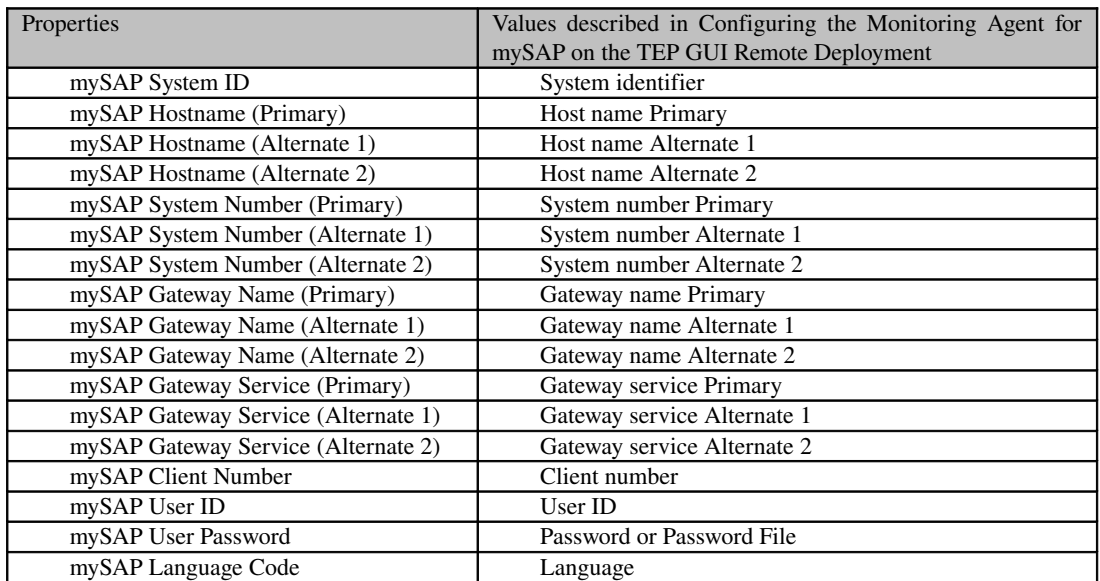

Table 3*: completed parameters to configure mySAP agent*

Step 3: Use the following settings for the Agent tab "Run as" information:

#### Agent on Windows:

Use local system account: Select this setting.

Allow service to interact with desktop: Leave this check box clear.

#### Agent on UNIX:

User Name: (UNIX® only and optional) If the default User ID and password are not to be used (the ones selected when configuring the OS agent), they can be overridden using this field.

<span id="page-12-1"></span>Group Name: (UNIX only and optional) If the default group name is not to be used (the one selected when configuring the OS agent), it can be overridden using this field.

## <span id="page-12-2"></span><span id="page-12-0"></span>**2.3 Import ABAP transport**

## 2.3.1 Transport files information

About the names of ABAP transport files, user can refer to the following table information

### **2.3.1.1 mySAP agent 6.2 transport files**

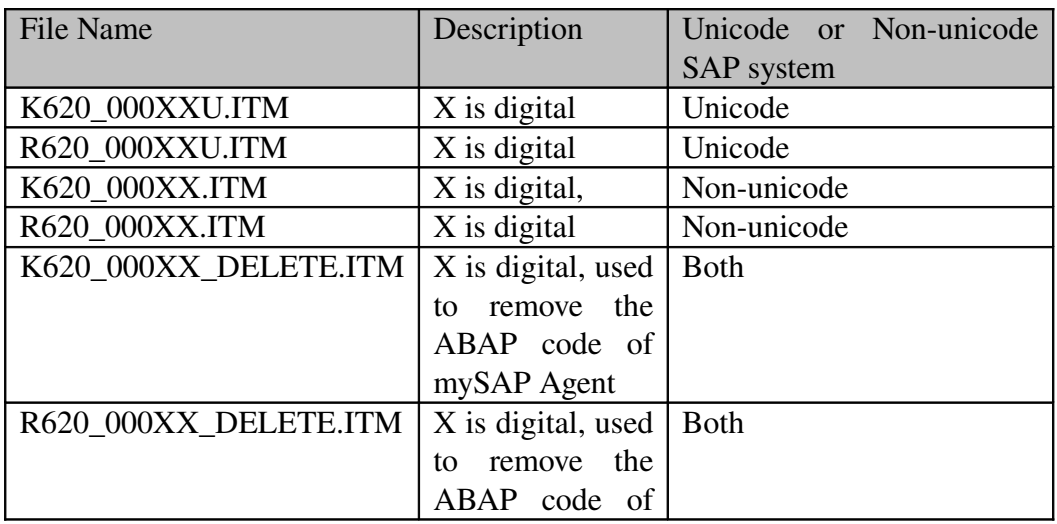

mySAP Agent

Table 4*: mySAP agent 6.2 transport files*

For example: K620\_00035U.ITM and R620\_00035U.ITM are the mySAP agent 6.2 GA version transport files used to import into Unicode SAP System.

## **2.3.1.2 mySAP agent 6.1 transport files**

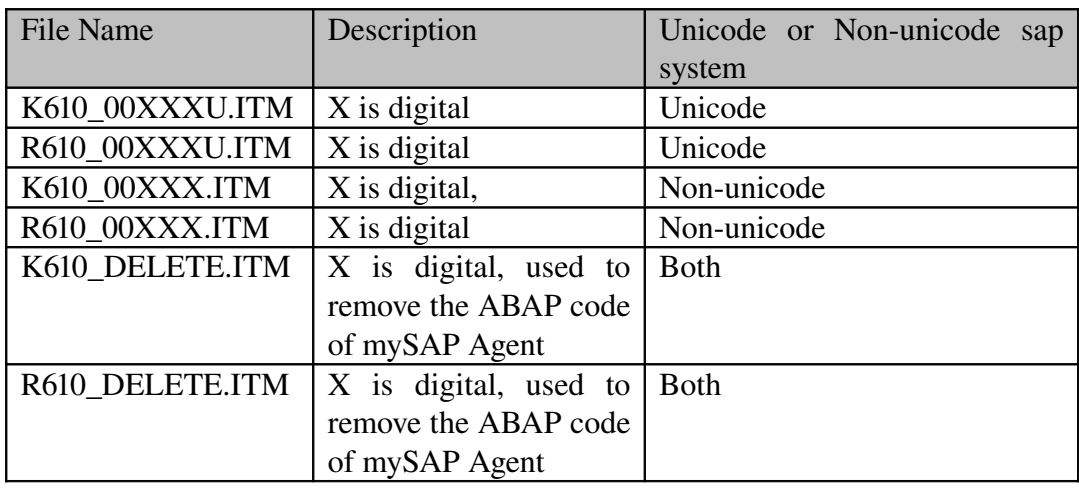

Table 5*: mySAP agent 6.1 transport files*

<span id="page-13-0"></span>For example: ITMK610\_00135U.ITM and R610\_00135U.ITM are the mySAP agent 6.1 IF0015 version transport files used to import into Unicode SAP System.

## 2.3.2 Upload transport files into SAP file system

Before begin to import the transport, user must upload transport files into SAP file system.

Example: Upload the mySAP agent 6.2 GA version ABAP transport files to P7U SAP System which is an Unicode system

- 1. Copy the K620\_00035U.ITM into /usr/sap/trans/cofiles directory
- 2. Copy the R620\_00035U.ITM into /usr/sap/trans/data directory

## <span id="page-14-0"></span>2.3.3 Import ABAP transport via STMS transaction code

Please logon the SAP System via SAP GUI with user who has the right to import the transport at first.

### **2.3.3.1Add transport into the buffer**

Step 1: Run STMS transaction code, press F5, then enter current sap system import

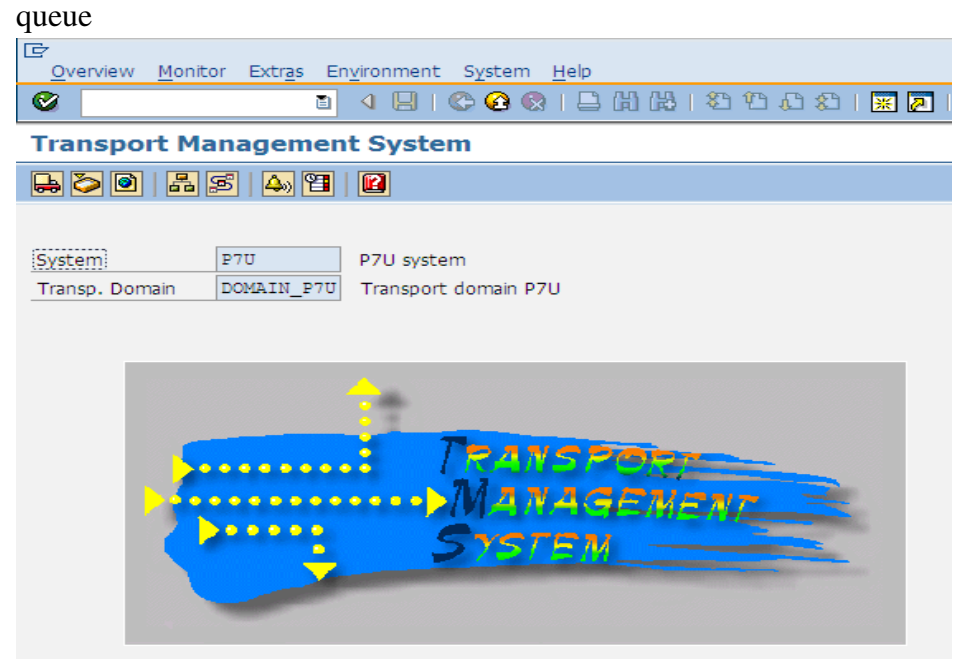

*Figure* 1*:* STMS *transaction result*

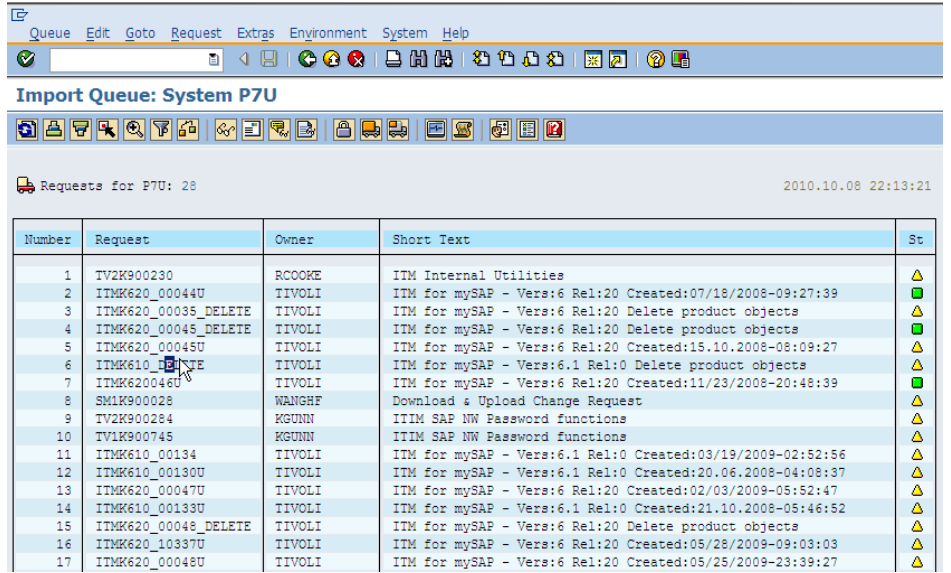

*Figure* 2*:* Import Queue of STMS *transaction*

| le<br>Request<br>Edit.<br>Goto<br>Queue | Extras Environment<br>System Help   |                                                                                                    |                     |
|-----------------------------------------|-------------------------------------|----------------------------------------------------------------------------------------------------|---------------------|
| Ø<br>ū                                  | Ctrl+Shift+F4<br>Legend             | $\begin{array}{lll} \textbf{10} & \textbf{0} & \textbf{0} & \textbf{0} \\ \textbf{10} & \textbf{0} & \textbf{0} & \textbf{0} \end{array}$ |                     |
|                                         | Personal Settings<br>Ctrl+Shift+F12 |                                                                                                    |                     |
| <b>Import Queue: System</b>             | Other Requests                      | Add                                                                                                    |                     |
|                                         |                                     |                                                                                                    |                     |
| 887RQ74<br>$ \mathcal{C}_0 $            | Activate Inactive Requests          | Find in Other Groups                                                                                                    |                     |
|                                         | Delete Imported Requests            |                                                                                                    |                     |
| Requests for P7U: 28                    |                                     |                                                                                                    | 2010.10.08 22:13:21 |
|                                         |                                     |                                                                                                    |                     |

Step 2: Click menu and sub menus Extras>Other requests>Add

*Figure* 3*:* Add extras request

Step 3: Input the transport request (e.g. ITMK620\_00035U as the transport request name), after click the enter button, the transport will be added into the import buffer.

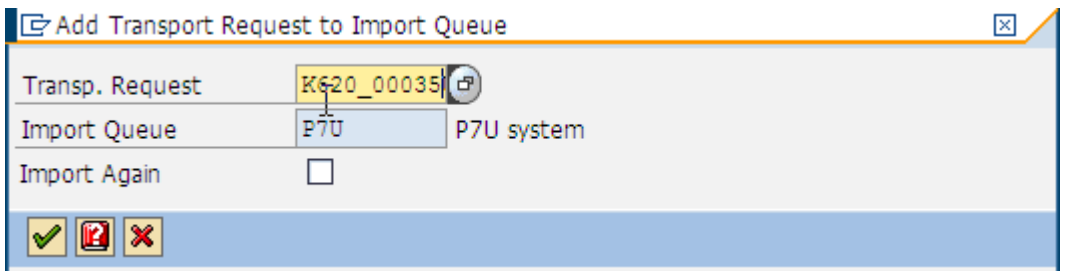

*Figure* 4*:* Add transport request to import queue

### **2.3.3.2Import transport**

Step 1: Select the transport request that had been added into the import buffer (e.g. ITMK620\_00048U) as below:

| le                                                                                                    |                                 |                |                                                                 |    |  |  |  |  |  |  |
|----------------------------------------------------------------------------------------------------|---------------------------------|----------------|-----------------------------------------------------------------|----|--|--|--|--|--|--|
| Queue Edit Goto Request Extras Environment System Help<br><b>4 9 6 6 6 1 2 4 2 4 2 4 2 5 6 7 8 7 8 8</b><br>◙<br>画 |                                 |                |                                                                 |    |  |  |  |  |  |  |
|                                                                                                    |                                 |                |                                                                 |    |  |  |  |  |  |  |
|                                                                                                    | <b>Import Queue: System P7U</b> |                |                                                                 |    |  |  |  |  |  |  |
|                                                                                                    |                                 |                | 8 8 7 7 4 4 7 6 6 7 7 8 8 8 8 9 8 9 7 8 8 8                     |    |  |  |  |  |  |  |
|                                                                                                    |                                 |                |                                                                 |    |  |  |  |  |  |  |
|                                                                                                    | Requests for P7U: 28            |                | 2010.10.08 22:13:21                                             |    |  |  |  |  |  |  |
|                                                                                                    |                                 |                |                                                                 |    |  |  |  |  |  |  |
|                                                                                                    |                                 |                |                                                                 |    |  |  |  |  |  |  |
| Number                                                                                                    | Request                         | Owner          | Short Text                                                      | St |  |  |  |  |  |  |
| 1                                                                                                    | TV2K900230                      | <b>RCOOKE</b>  | ITM Internal Utilities                                          | Δ  |  |  |  |  |  |  |
| $\overline{2}$                                                                                                    | ITMK620 00044U                  | TIVOLI         | ITM for mvSAP - Vers:6 Rel:20 Created:07/18/2008-09:27:39       | о  |  |  |  |  |  |  |
| 3.                                                                                                    | ITMK620 00035 DELETE            | TIVOLI         | ITM for mySAP - Vers: 6 Rel: 20 Delete product objects          | Δ  |  |  |  |  |  |  |
| 4                                                                                                    | ITMK620 00045 DELETE            | TIVOLI         | ITM for mySAP - Vers: 6 Rel: 20 Delete product objects          | о  |  |  |  |  |  |  |
| 5                                                                                                    | ITMK620 00045U                  | TIVOLI         | ITM for mySAP - Vers:6 Rel:20 Created:15.10.2008-08:09:27       | Δ  |  |  |  |  |  |  |
| б                                                                                                    | ITMK610 DELETE                  | TIVOLI         | ITM for mySAP - Vers: 6.1 Rel: 0 Delete product objects         | Δ  |  |  |  |  |  |  |
| 7                                                                                                    | ITMK620046U                     | TIVOLI         | ITM for mySAP - Vers:6 Rel:20 Created:11/23/2008-20:48:39       | O  |  |  |  |  |  |  |
| e.                                                                                                    | SM1K900028                      | <b>WANGHF</b>  | Download & Upload Change Request                                | Δ  |  |  |  |  |  |  |
| ۹                                                                                                    | TV2K900284                      | KGUNN          | ITIM SAP NW Password functions                                  | Δ  |  |  |  |  |  |  |
| 10 <sup>°</sup>                                                                                                    | TV1K900745                      | KGUNN          | ITIM SAP NW Password functions                                  | Δ  |  |  |  |  |  |  |
| 11                                                                                                    | ITMK610 00134                   | TIVOLI         | ITM for mySAP - Vers: 6.1 Rel: 0 Created: 03/19/2009-02:52:56   | Δ  |  |  |  |  |  |  |
| 12 <sup>°</sup>                                                                                                    | ITMK610 00130U                  | TIVOLI         | ITM for mySAP - Vers: 6.1 Rel: 0 Created: 20.06.2008-04: 08:37  | Δ  |  |  |  |  |  |  |
| 13                                                                                                    | ITMK620 00047U                  | TIVOLI         | ITM for mySAP - Vers: 6 Rel: 20 Created: 02/03/2009-05:52:47    | Δ  |  |  |  |  |  |  |
| 14                                                                                                    | ITMK610 00133U                  | TIVOLI         | ITM for mySAP - Vers: 6.1 Rel: 0 Created: 21.10.2008-05: 46: 52 | Δ  |  |  |  |  |  |  |
| 15                                                                                                    | ITMK620 00048 DELETE            | TIVOLI         | ITM for mySAP - Vers: 6 Rel: 20 Delete product objects          | Δ  |  |  |  |  |  |  |
| 16                                                                                                    | ITMK620 10337U                  | TIVOLI         | ITM for mvSAP - Vers: 6 Rel: 20 Created: 05/28/2009-09: 03: 03  | Δ  |  |  |  |  |  |  |
| 17                                                                                                    | <b>ITMK620 00048U</b>           | TIVOLI         | ITM for mvSAP - Vers: 6 Rel: 20 Created: 05/25/2009-23:39:27    | ☎  |  |  |  |  |  |  |
| 18                                                                                                    | SSAK900958                      | <b>INAUMOV</b> | ReAL Web Services for CustDev Surveyor 1.6 2007-11-29           | ☎  |  |  |  |  |  |  |

*Figure* 5*:* Select transport request

Step 2: Click the menu and sub-menus Request->Import

Step 3: Input the client no which the transport is applied to; and select the start date with "Immediate"; Select the execution with "Asynchronous"; Select "Leave the transport Request in queue for later import", "Import transport again", "Override original" and "Overwrite objects in unconfirmed repairs", then click the enter button. The transport will start up to be imported.

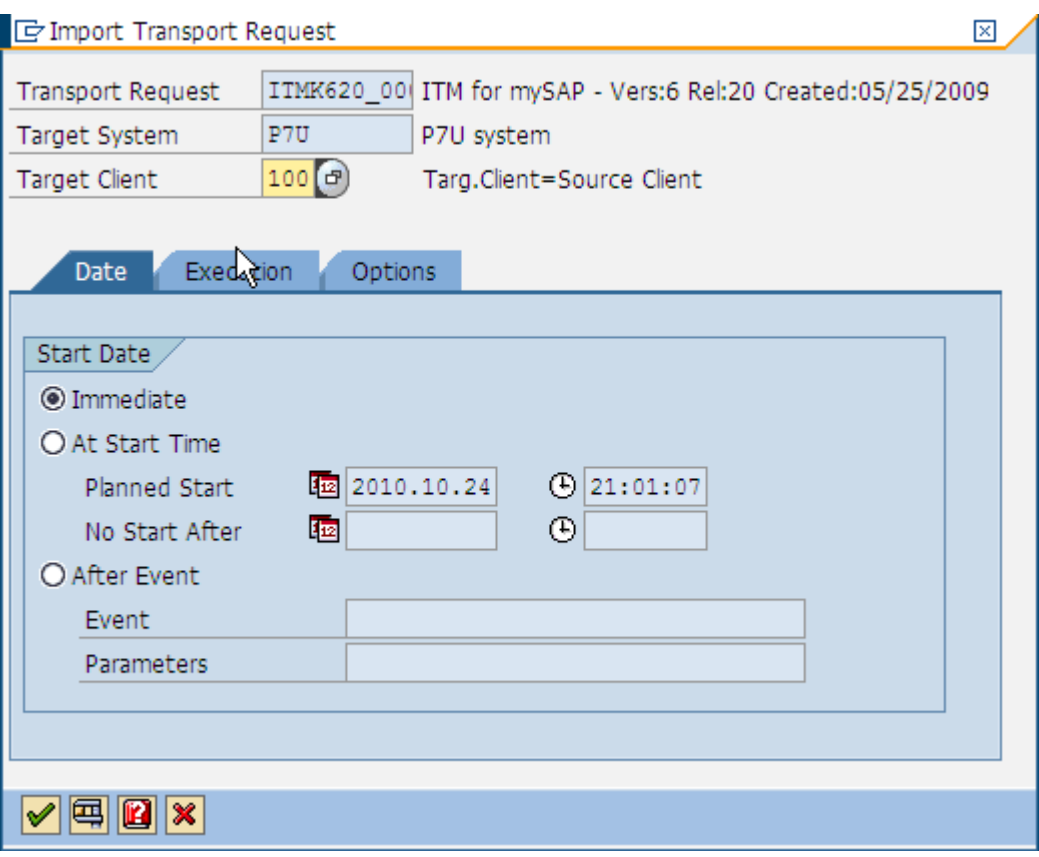

*Figure* 6*:* Select 'immediate' option

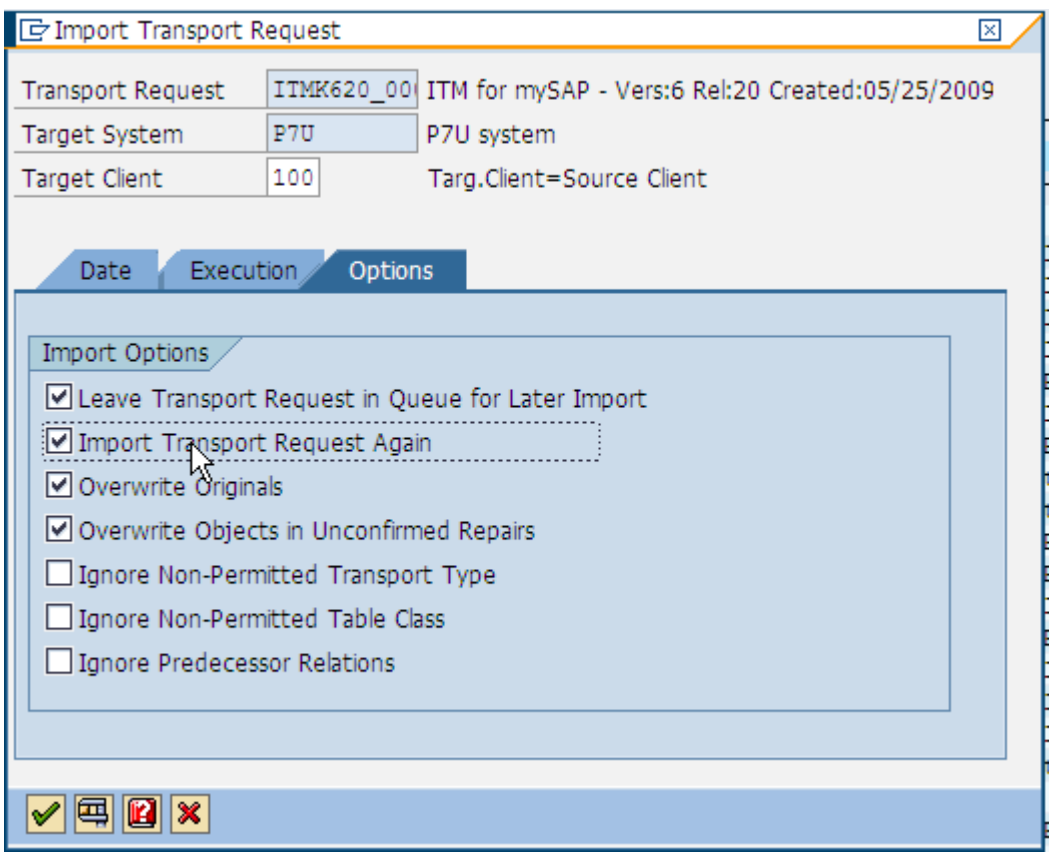

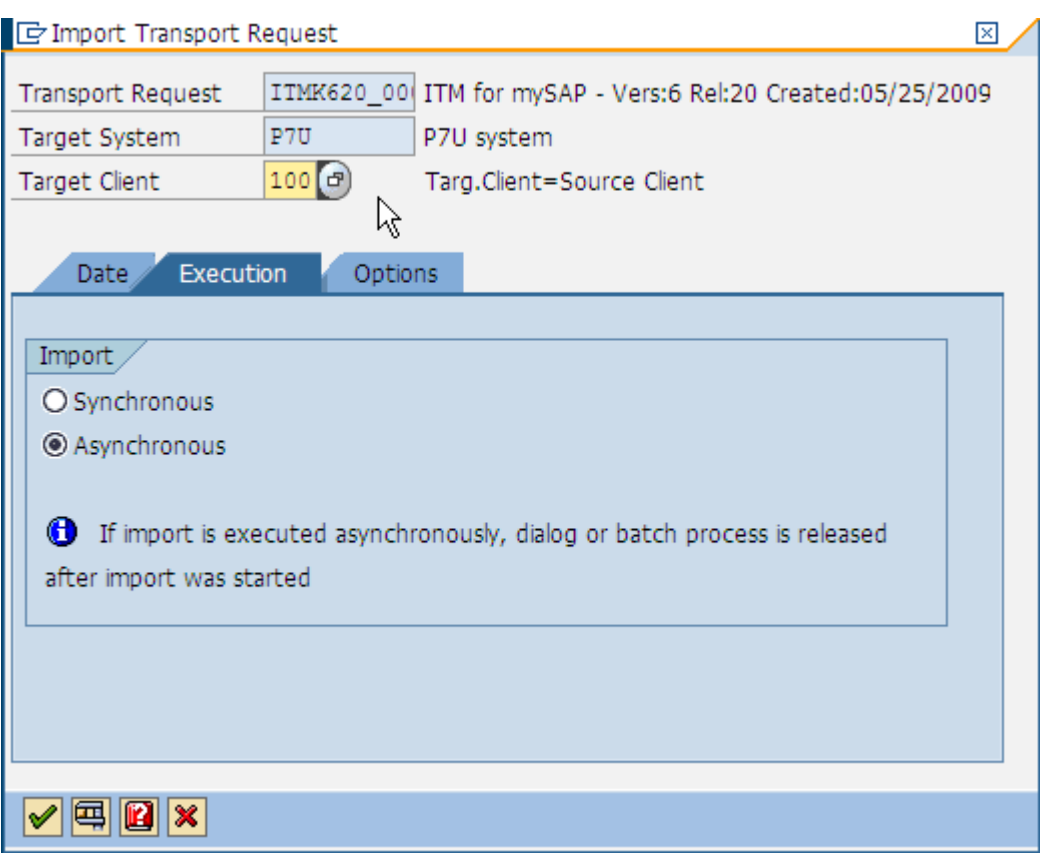

*Figure* 7*:* Select import options

*Figure* 8*:* Select 'Asynchronous' option

## <span id="page-18-0"></span>2.3.4 Import ABAP transport via TP command

## **2.3.4.1Add transport into the buffer**

On Windows:

1. Go to the directory "%TRANSDIR%/bin"

2. Execute the "tp import" to import the transport

tp import ITMK620\_00035U P7U client=100 U16 pf=%TRANSDIR% \bin\TP\_DOM AIN\_P7U.PFL

On UNIX:

- 1. run the command "su <SID>adm" to switch to admin user of SAP system
- 2. run the "tp import" to import the transport

#### tp import ITMK620\_00035U P7U client=100 U16 pf=%TRANSDIR% \bin\TP\_DOM AIN\_P7U.PFL

## **2.3.4.2Import transport**

On Windows:

1. Go to the directory "%TRANSDIR%/bin"

2. Execute the tp import to add the transport into import queue.

tp addtobuffer ITMK620\_00035U P7U pf=%TRANSDIR% \bin\TP\_DOM AIN\_P7U.PFL

On UNIX:

3. run the command "su - <SID>adm" to switch to admin user of SAP system

4. run the "tp addtobuffer to add the transport into import queue

tp addtobuffer ITMK620\_00035U P7U pf=%TRANSDIR% \bin\TP\_DOM AIN\_P7U.PFL

<span id="page-19-0"></span>For more detailed information about how to import the transport, please refer to ["Basic installation and configuration of the Monitoring Agent for mySAP"](http://publib.boulder.ibm.com/infocenter/tivihelp/v15r1/topic/com.ibm.itmfa.doc/main_r302.htm#ToC_10) section in the mySAP agent User Guide

## 2.3.5 Some issues during importing transport

Sometimes, the transport failed to be imported. And other times, even though the transport imported successfully, but some ABAP dump runtime error is generated in the SAP System.

When user meets those problems, please refer to <u>8. Technotes</u> section to find out the solution for those issues

# <span id="page-20-2"></span><span id="page-20-1"></span>3 Configuration

## <span id="page-20-0"></span>**3.1 Agent local configuration**

## 3.1.1 Silent configuration

Find out the silent\_config.txt under the mySAP agent installed directory (by default, it is under the \$CANDLE\_HOME/samples). Then use the following steps to generate the silent configuration file for configuration.

- 1. Edit the silent config.txt, set the ITM related configuration information. For example: TEMS Host Name, the protocol connecting to TEMS and so on.
- 2. Append the settings of those specific variables for mySAP agent to connect with SAP R/3 System. SAPSYSTEMNAME=<SID> SAPCLOSERFC=0 SAPLANGUAGE=E SAPNOLOGONPARMS=1 SAPTRACE=0 SAPCLIENT=<CLIENT NO> SAPHOST=<SAP SYSTEM HOSTNAME OR IP> SAPPASSWORD=<PASSWORD> SAPSYSTEMNUMBER=<SYSNR> SAPUSER=<USERNAME> SAPGATEWAY=<SAP GATEWAY HOSTNAME OR IP> SAPGATEWAYSERVICE=<SAP GATEWAY SERVICE PORT NUMBER>
- <span id="page-20-3"></span>3. Run the command to silently configure the mySAP agent. <CANDLE\_HOME>/bin/CandleConfig A o <SID> p silent\_config.txt sa

## 3.1.2 Advanced configuration

When install a mySAP agent, you could create several instances to monitor different SAP instance. We recommend creating 10 agent instances 8G in a machine which has

8G memory and 4G HZ CPU, while you could create more or less instances properly according to the machine configuration.

One mySAP agent instance could monitor one SAP system including all the SAP instances belonging to this SAP system. You could import the ABAP transport into any SAP instances including central instance and dialog instance, and you can also configure agent to connect to any SAP instances.

In order to better guarantee the connection with monitored SAP system, it's a good idea to configure with alternative SAP setting during agent configuration. Be default, at least one SAP instance information is required in agent configuration, just like below picture

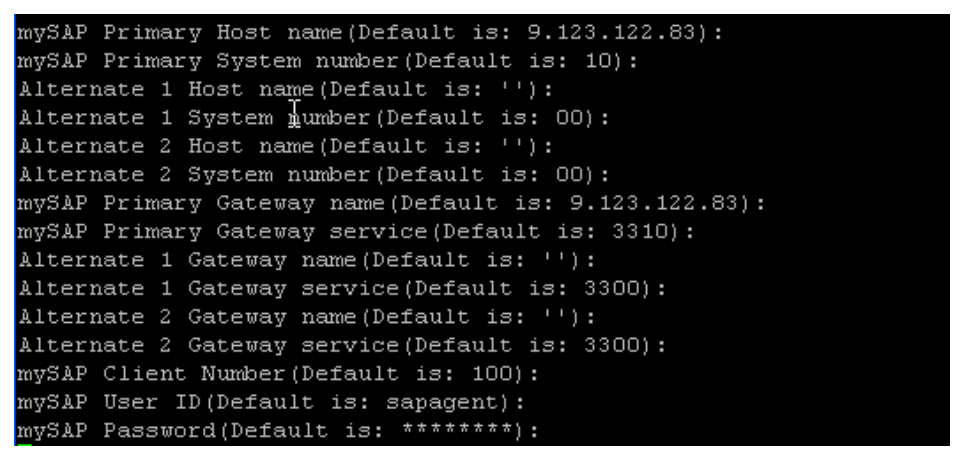

*Figure* 9*:* Default configuration

Customer could configure agent with alternative SAP instances, in this case, if agent fails to connect to primary SAP instance, then it will try to connect to alternative system 1 and then system 2. So it could better guarantee the connection between agent and SAP systems. Here is an example:

| mySAP Primary Host name (Default is: 9.123.122.83):    |
|--------------------------------------------------------|
| mySAP Primary System number (Default is: 10):          |
| Alternate 1 Host name(Default is: 9.123.122.84):       |
| Alternate 1 System number (Default is: 01):            |
| Alternate 2 Host name (Default is: 9.123.122.85):      |
| Alternate 2 System number (Default is: 02):            |
| mySAP Primary Gateway name (Default is: 9.123.122.83): |
| mySAP Primary Gateway service (Default is: 3310):      |
| Alternate 1 Gateway name (Default is: 9.123.122.84):   |
| Alternate 1 Gateway service (Default is: 3301):        |
| Alternate 2 Gateway name (Default is: 9.123.122.85):   |
| Alternate 2 Gateway service (Default is: 3302):        |
| mySAP Client Number (Default is: 100):                 |
| mySAP User ID (Default is: sapagent):                  |
| mySAP Password(Default is: ********):                  |

*Figure* 10*:* Configuration with alternative options

## <span id="page-22-1"></span>**3.2 ABAP configuration**

| Parameter                               | Char value | Int value     | Default<br>value | Descriptions                                                                                                    |
|-----------------------------------------|------------|---------------|------------------|----------------------------------------------------------------------------------------------------|
| <b>SYSLOG HEARTBE</b><br>AT_MESSAGE     | YES/NO     |               | N <sub>O</sub>   | Avoid to output "still connected to <sid><br/>with normal heartbeat" message into the<br/>system log (SM21) of sap system</sid>                                 |
| STATFILE SYSLOG                         | YES/NO     |               | N <sub>O</sub>   | Avoid to output the " $(R70)$ no data found"<br>message into system log (SM21) of sap<br>system                                                                 |
| <b>STATFILE DUMPS</b>                   | YES/NO     |               | <b>YES</b>       | Avoid to generate the raise_exception<br>ABAP dump message in the system log<br>(SM21) and generate raise_exception<br>ABAP dump in the ST22                    |
| <b>SEARCH_MONITOR</b><br>TREE_FOR_CLOSE | YES/NO     |               | N <sub>O</sub>   | When closing an alerts, disable to search<br>the alert from all monitor sets and monitor<br>names and check if it still exists                                  |
| DISABLE LOGON I<br>P                    | YES/NO     |               | N <sub>O</sub>   | Disable to search the IP address of<br>terminal when requesting the data of<br>User Summary workspace                                                           |
| AGENT_ABAPINFO_<br><b>SYSLOG</b>        | YES/NO     |               | N <sub>O</sub>   | Disable to output the transport version<br>information into system log (SM21) of sap<br>system                                                                  |
| MAXIMUM_CCMS<br><b>MONITORS</b>         |            | Integer value | $\mathbf{3}$     | The maximum monitoring set<br>and<br>monitor names which sap agent could<br>monitor.                                                                            |
| <b>CCMS_WAIT</b>                        |            | Integer value | 120              | waiting<br>times<br>when<br>The<br>calling<br>/IBMMON/ITM CCMS ALERTS<br>function module to retrieve the CCMS<br>alerts, default value is 120s                  |
| <b>CCMS_RETRY</b>                       |            | Integer value | 1800             | The setting is after how long time, then to<br>retry<br>call<br>to<br>/IBMMON/ITM_CCMS_ALERTS<br>to<br>retrieve the CCMS alert again. Default<br>value is 1800s |

Table 6*: mySAP agent ABAP configurations*

<span id="page-22-0"></span>For other detailed configurations, please refer 'Optional advanced configuration in SAP' section in agent user guide.

# 4 Upgrade

In this section, we use the 6.2.0 mySAP agent IF0008 as the example to instruct how to upgrade mySAP agent.

## <span id="page-23-1"></span>**4.1 Upgrade mySAP agent support files**

- 1. Transfer the appropriate archive file (6.2.0-TIV-ITM\_SAP-IF0008.tar or .zip) to the Tivoli Enterprise Monitoring Servers, Tivoli Enterprise Portal Servers or Tivoli Enterprise Portal Desktops.
- 2. Expand the archive file using the tar command on UNIX systems or an unzip utility on Windows systems. This creates a directory structure that contains fixes for all of the supported platforms.
- 3. Expand the archive file (ksa\_tems\_teps\_tepd\_if0008.tar or .zip) that contains the updates for the Tivoli Enterprise Monitoring Server, Tivoli Enterprise Portal Server, and Tivoli Enterprise Portal Desktop using the tar command on UNIX systems or an unzip utility on Windows systems. This creates a directory structure that includes a subdirectory called CD-ROM, with the necessary updates.
- 4. Start the Application Support Installer GUI to install the fix. The GUI install can be started by using one of the following commands from within the CD-ROM directory where setup.jar is located:

On UNIX systems, GUI install:

#### > ./itmasi.sh

On a Windows system, GUI install:

#### > < itmasi

- For a GUI install, when prompted by the Application Support Installer for the installable media directory, select the CD-ROM directory, not the component directory. The installer can install updates for multiple components at the same time.
- 5. For a GUI install, the next panel presented by the Application Support Installer asks for the selection of which Tivoli Monitoring components you would like to add application support to. For this fix, the check boxes must be as follows:

checked/unchecked Tivoli Enterprise Monitoring Server (TEMS)

checked/unchecked - Tivoli Enterprise Portal Server (TEPS)

checked/unchecked Tivoli Enterprise Desktop Client (TEPD)

<span id="page-23-0"></span>Continue through the remaining GUI panels selecting the mySAP Agent -06.20.00.08 support to complete the installation.

6. If the Tivoli Enterprise Portal Desktop or Tivoli Enterprise Portal Browser was running when the update was installed, it must be restarted.

## **4.2 Upgrade mySAP agent**

This section describes how to upgrade sap agent with IFix images. The mySAP agent

<span id="page-24-1"></span>upgrade includes: upgrade mySAP agent binary and upgrade the transport ABAP code of mySAP agent. Upgrade mySAP agent binary has two modes, one is local upgrade, and another is remote upgrade. For more detailed information, please refer to the following 3 sub sections to upgrade the mySAP agent.

## 4.2.1 Local upgrade mySAP agent

1. Transfer the appropriate archive file (6.2.0-TIV-ITM\_SAP-IF0008.tar or .zip) to a temporary directory on the system that contains the agent code to be updated. For the purpose of this README, the symbol <TEMP> represents the fully qualified path to this directory.

#### Note: On Windows, this includes the drive letter.

- 2. Expand the archive file using the tar command on UNIX systems or an unzip utility on Windows systems. This creates a directory structure that contains fixes for all of the supported platforms.
- 3. Use the itmpatch command to install the fix for the operating system of that

agent.

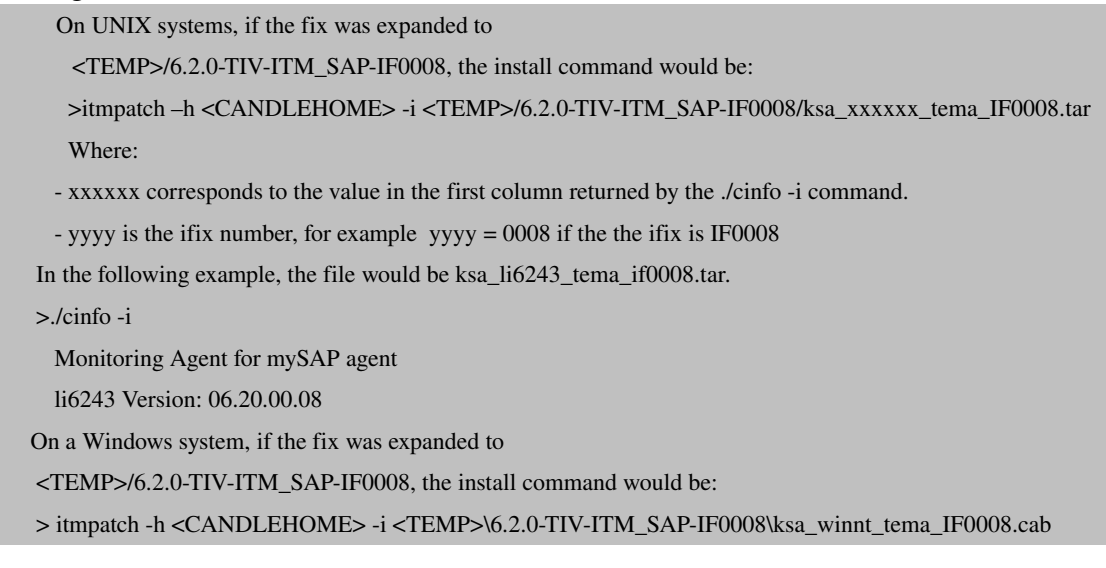

## <span id="page-24-0"></span>4.2.2 Remote upgrade mySAP agent

1. Transfer the appropriate archive file (6.2.0-TIV-ITM\_SAP-IF0008.tar or .zip) to a temporary directory on the IBM Tivoli Enterprise Monitoring Server system. For the purpose of this README, the symbol <TEMP> represents the fully qualified path to this directory.

#### Note: On Windows, this includes the drive letter.

- 2. Expand the archive file using the tar command on UNIX systems or an unzip utility on Windows systems. This creates a directory structure that contains fixes for all of the supported platforms.
- 3. To add the agent fix bundles into the remote deploy depot, use the **tacmd** addBundles command found in \$CANDLEHOME/bin on UNIX systems or in %CANDLE\_HOME%\bin on Windows systems. For more information on the tacmd addBundles command, see the IBM Tivoli Monitoring Administrator's Guide.

#### On UNIX systems:

If the fix was the 6.2 mySAP agent IF0008 and was expanded to <TEMP>/6.2.0-TIV-ITM\_SAP-IF0008 >\$CANDLEHOME/bin/tacmd addBundles -n -i <TEMP>/6.2.0-TIV-ITM\_SAP-IF0008

#### On a Windows system:

If the fix was the 6.2 mySAP agent IF0008 and was expanded to <TEMP> $\&$ 6.2.0-TIV-ITM\_SAP-IF0008 >%CANDLE\_HOME%\bin\tacmd addBundles -n -i <TEMP>\6.2.0-TIV-ITM\_SAP-IF0008

Where:

-n indicates that prerequisite bundles are not automatically added. The -n parameter must be used because the fix directory does not contain any prerequisites that the fix might require. Please see Section 3.1 for the prerequisites for this fix.

i is the directory that contains the deployment bundles to be added to the depot.

4. After "tacmd addBundles" from step 3 above, control files on the Tivoli

Enterprise Monitoring Server (TEMS) and the Tivoli Enterprise Portal Server (TEPS) must be updated. These updates must be done manually. The following instructions are with upgrading 6.2.0 mySAP agent IF0008 as the examples

ksa\_patchdepot.sh - UNIX

a. Tivoli Enterprise Monitoring Server update

The sa\_dd\_062000008.xml and sa\_dd.properties files have to be copied from the <TEMP>/6.2.0TIVITM\_SAP-IF0008 directory to the 062000000 version of the Tivoli Enterprise Monitoring Services depot.

Two scripts are provided to make these copies and are located in the fix <TEMP>/6.2.0-TIV-ITM\_SAP-IF0008 directory after the expansion of the tar or zip file:

ksa\_patchdepot.bat - Windows

From the <TEMP>/6.2.0-TIV-ITM\_SAP-IF0008 directory run the appropriate script based on the operating system. The script output details the copies being made.

b. Tivoli Enterprise Portal Server update Resource files have to be copied from the <TEMP>/6.2.0-TIV-ITM\_SAP-IF0008 directory to the Tivoli Enterprise Monitoring Portal directory.

Two scripts are provided to make these copies and are located in the fix <TEMP>/6.2.0-TIV-ITM\_SAP-IF0008 directory after the expansion of the tar or zip file:

ksa\_patch\_resource\_teps.bat - Windows

ksa\_patch\_resource\_teps.sh - UNIX

From the <TEMP>/6.2.0-TIV-ITM\_SAP-IF0008 directory run the appropriate script based on the operating system. The script output details the copies being made.

5. To log in to the Tivoli Enterprise Monitoring Server, and deploy the fix to the appropriate nodes where the agent is running, use the following **tacmd** commands. For more information on the **tacmd login** and **updateAgent** commands, see the "IBM Tivoli Monitoring Administrator's Guide."

#### On UNIX systems:

- > \$CANDLEHOME/bin/tacmd login -s <server> -u <itmuser> -p <password>
- > \$CANDLEHOME/bin/tacmd listSystems
	- The output shows the Managed System Name for the OS agent on the remote system to be updated. Use this value as the target of the tacmd updateAgent command.

> \$CANDLEHOME/bin/tacmd updateAgent -t sa -n <Managed system name> v 062000008

On a Windows system:

> %CANDLE\_HOME%\bin\tacmd login -s <server> -u <itmuser> -p <password>

> %CANDLE\_HOME%\bin\tacmd listSystems

The output shows the Managed System Name for the OS agent on the remote system to be updated.

Use this value as the target of the tacmd updateAgent command.

> %CANDLE\_HOME%\bin\tacmd updateAgent -t sa -n <Managed system name> v 062000008

#### Note:

- The component (-t) for the updateAgent command is specified as two characters (sa), NOT three characters (ksa).

<span id="page-26-0"></span>- The node (-n) for the updateAgent command is the managed system name of the operating system (OS) agent to be updated. The target node for an updateAgent command is always an OS agent.

### 4.2.3 Upgrade SAP transport

- 1. Run SE16 transaction code via SAP GUI, input the /IBMMON/ITM\_CNFG as the table name
- 2. Backup customized settings in the table input by SAP Admin manually
- 3. Go to the ABAP directory in the location where you expanded the fix archive file. You will find new ABAP transport files
- 4. Refer [section 2.3](#page-12-2) to upgrade the ABAP transport
- <span id="page-27-2"></span>5. Restore customized settings in the /IBMMON/ITM\_CNFG input by SAP Admin manually.

# 5 Performance tuning

ITCAM for Application: mySAP agent provides monitoring for end-to-end SAP environment. It monitors whole SAP system including all the central instance and dialog instances of this system. To have better performance in heavy workload SAP systems especially the SAP Systems having multiple instances, this document describes the best practices on mySAP agent performance tuning. There are four general ways to tune the performance of mySAP agent.

1. Disable ABAP function modules if they are needless according to customer's key performance indicator or they consume lots of resources (CPU/Memory/Disk IO). 2. Decrease the default sample period in 'Maintain Default Sample Periods' in '/n/ibmmon/itm\_config' transaction code.

<span id="page-27-1"></span>3. Stop the corresponding situations or increase the situation interval.

4. Stop the corresponding historical collection or increase the collection interval.

## <span id="page-27-0"></span>**5.1 ABAP tuning**

## 5.1.1 Disable function modules

mySAP agent calls ABAP function modules to retrieve data from SAP system for each attribute group. For example, it calls '/IBMMON/ITM\_ALERTS' function module via RFC from R/3 Alerts attribute group. mySAP agent provides capacity of disabling corresponding function modules if the attribute groups' data are needless or they consume lots of resources (CPU/Memory/Disk IO). Based on PMR analysis, the most problematic function modules are '/IBMMON/ITM\_ALERTS' and '/IBMMON/ITM\_READ\_STATFILE'

<span id="page-27-3"></span>You can view the relationships between attribute groups and ABAP function modules by referring to the [Useful Links](#page-27-3) section

## **5.1.1.1 CCMS alert monitoring**

By default, 'Entire System' monitor is selected as the default monitor, which means that mySAP agent monitors alerts from all SAP instances of entire SAP system. In large and heavy workload SAP systems, especially SAP Systems having multiple instances, it may take long time and consume lots of memory and Disk IO to collect huge alerts data. If CCMS alerts monitoring is needed, select specific monitor according to business requirements instead of using 'Entire System' monitor by default, otherwise, disable the function module.

The following two sub sections describe how to change monitors and disable CCMS alerts monitoring.

#### 5.1.1.1.1 Change monitor names and monitor sets

Step 1: Logon SAP system via SAP GUI.

Step 2: Run '/n/ibmmon/itm\_config' Transaction code and you will get below configuration window.

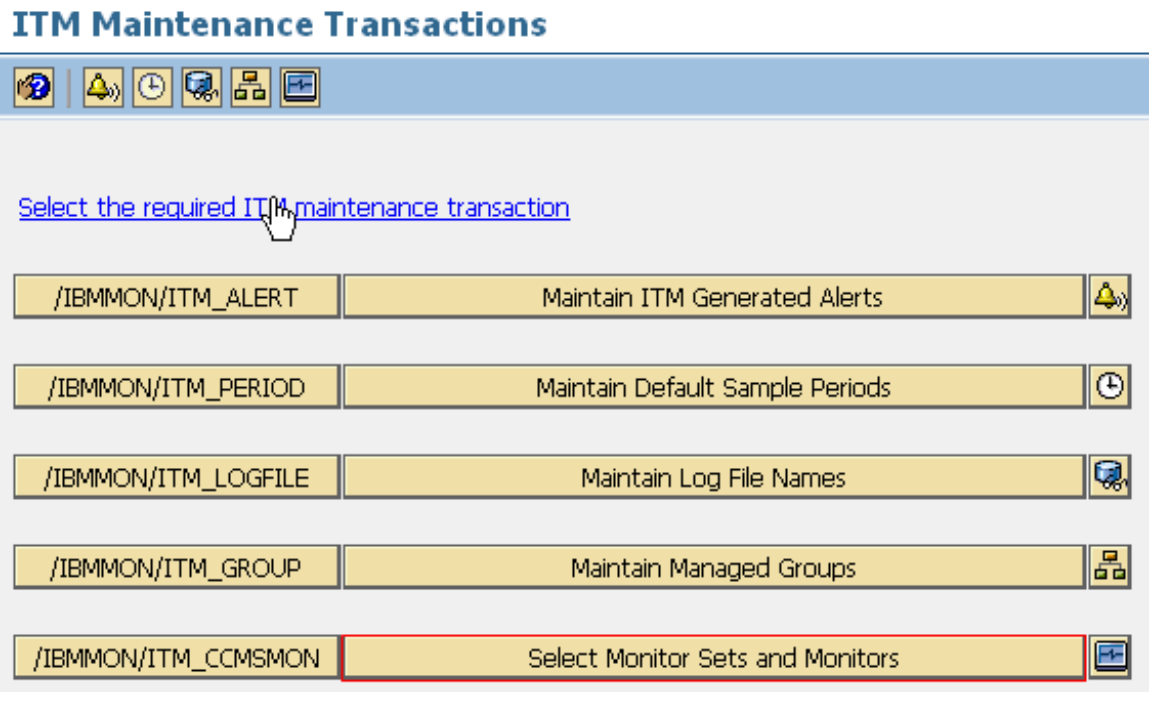

*Figure 11: /ibmmon/itm\_config configuration panel*

Step 3: Click on 'Select Monitor Sets and Monitors' button.

Step 4: By default, one monitor 'Entire System' is selected like picture 2 and then all alerts in this SAP system will be collected by mySAP agent and that's why there are so many alerts. Then check off the option like figure 3

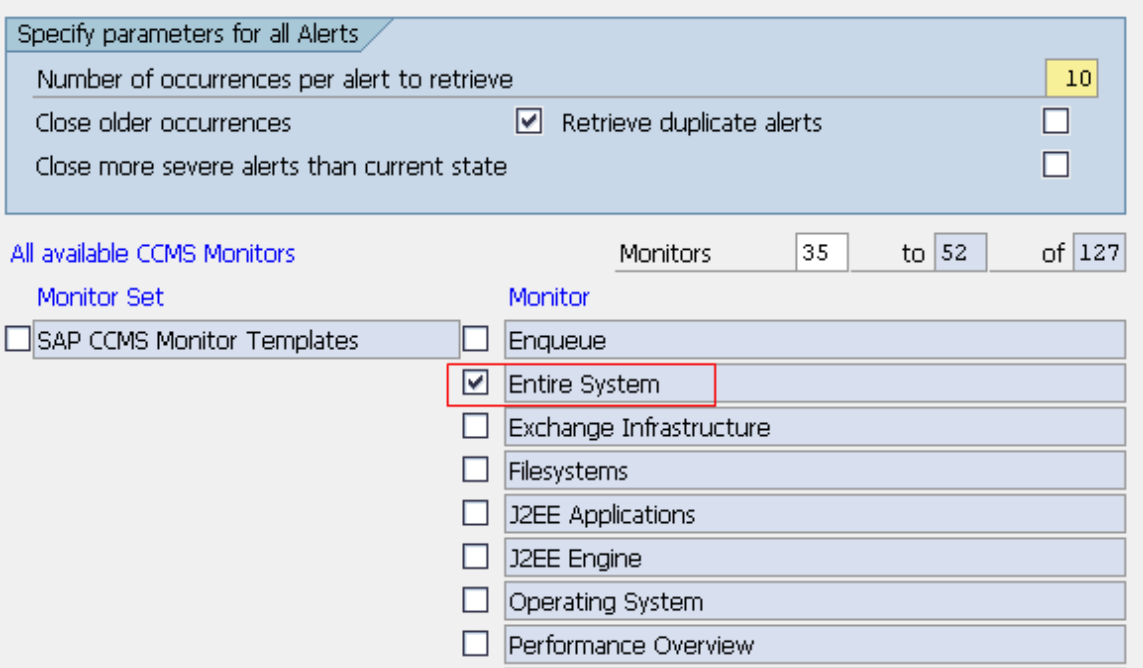

*Figure 12: entire system is selected by default*

#### **Select CCMS Monitors Sets and Monitors**

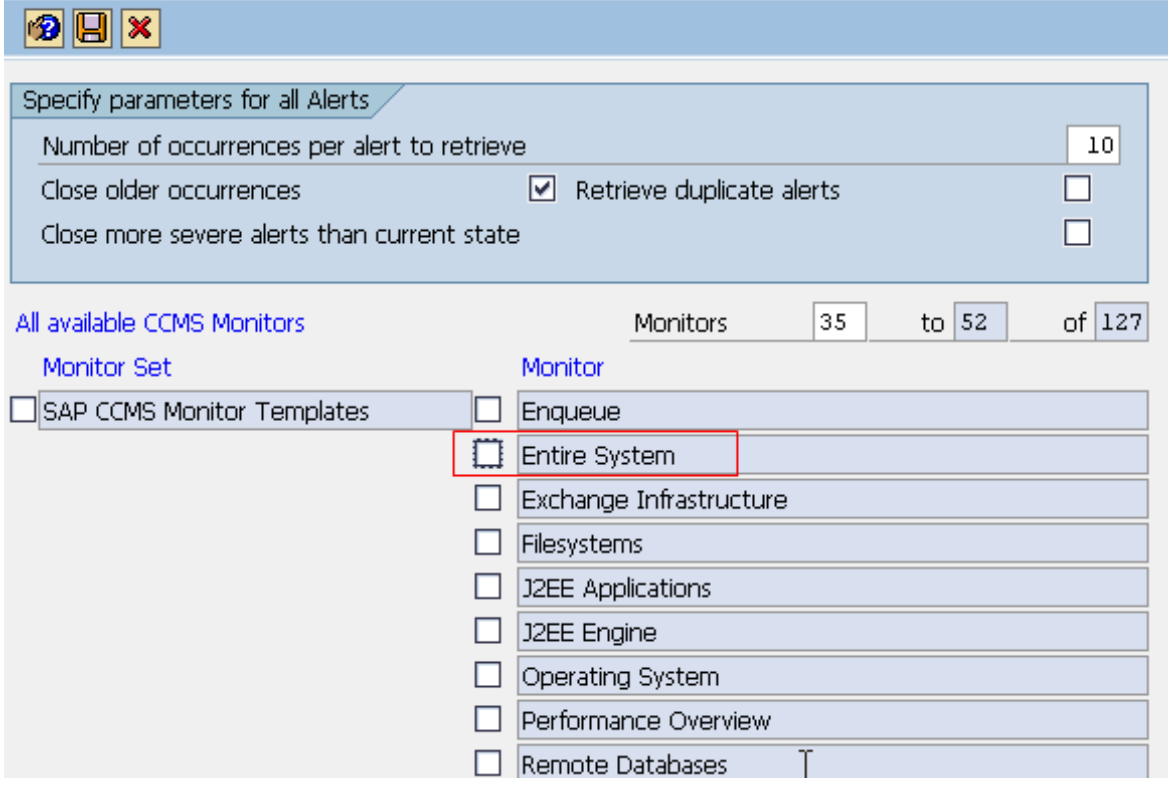

*Figure 13: check off entire system monitor*

Step 5: Check on other monitors according to monitoring requirements. You can select not more than 3 monitors.

Step 6: Click 'Save' button to apply the changes.

Step 7: Restart mySAP agent.

### 5.1.1.1.2 Disable CCMS **a**lerts monitoring

Step 1: Logon SAP system via SAP GUI.

Step 2: Run '/n/ibmmon/itm\_config' Transaction code and you will get below configuration window

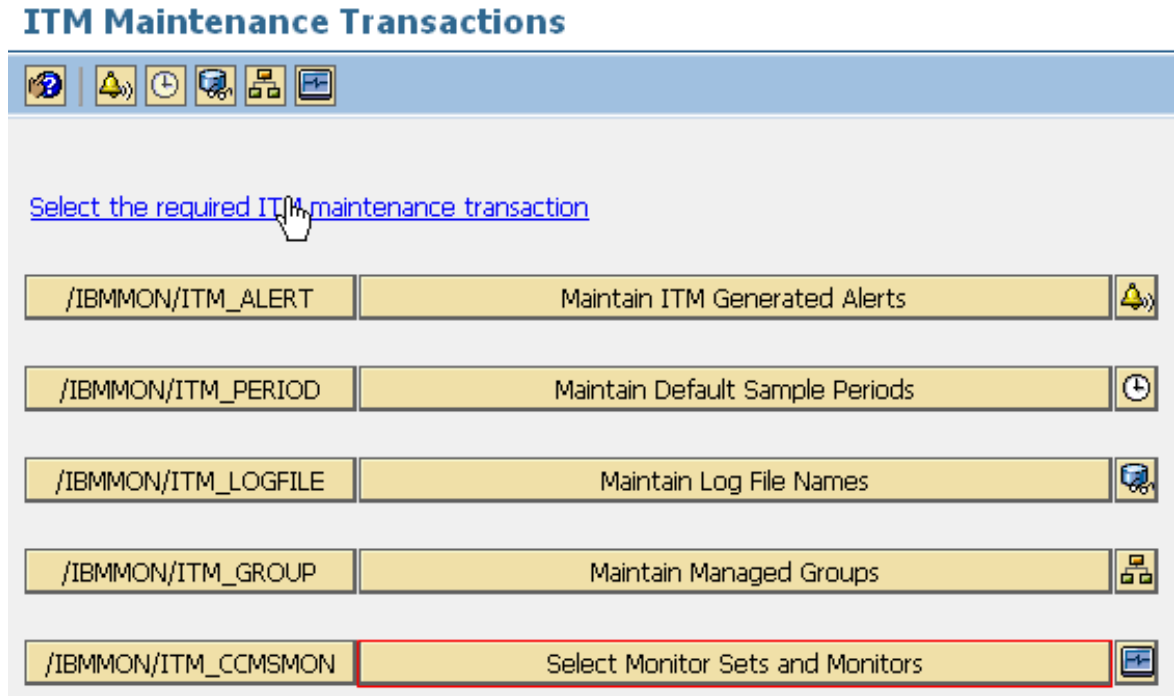

*Figure 14: /ibmmon/itm\_config configuration panel*

Step 3: Click on 'Select Monitor Sets and Monitors' button.

Step 4: Deselect all the monitors by checking off the options. By default, one monitor 'Entire System' is selected like Figure 5, then all alerts in SAP system will be collected by mySAP agent and that's why there are so many alerts. Then check off the option like figure 6.

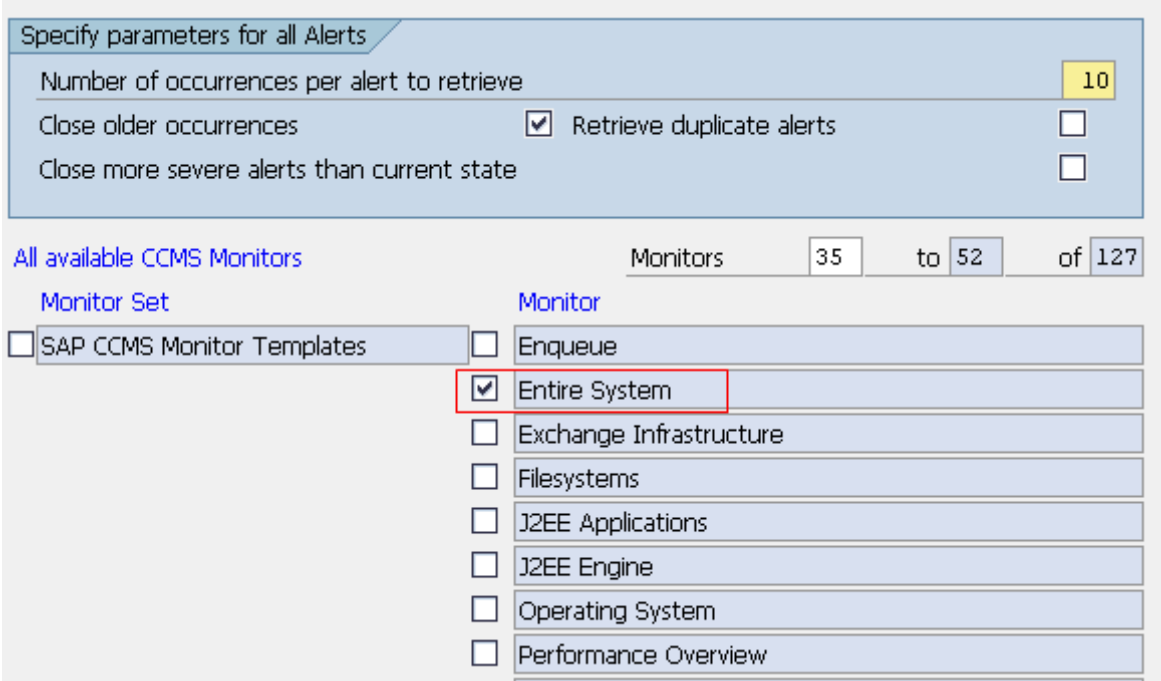

*Figure 15: entire system is selected by default*

### **Select CCMS Monitors Sets and Monitors**

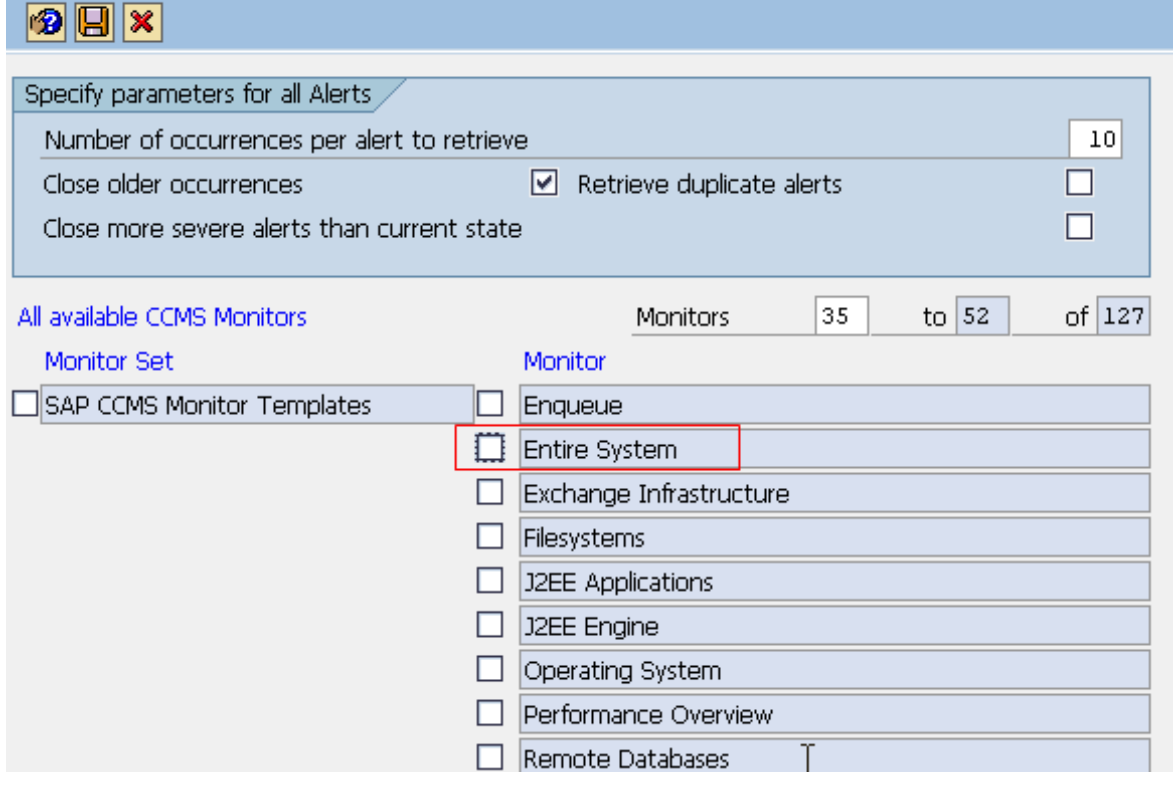

*Figure 16: check off entire system monitor*

Step 5: Repeat step 4 and step 5 to deselect the other monitors.

Step 6: Click the 'save button' to apply the changes.

Step 7: Restart mySAP agent.

#### **5.1.1.2 Disable /IBMMON/ITM\_READ\_STATFILE function**

#### <span id="page-32-0"></span>**module**

### 5.1.1.2.1 Disable /IBMMON/ITM\_RESP\_TIME

/IBMMON/ITM\_READ\_STATFILE function module reads performance statistical data, and it is called by below function modules. /IBMMON/ITM\_RESP\_TIME /IBMMON/ITM\_TRAN\_PERF /IBMMON/ITM\_LOGON\_INFORMATION /IBMMON/ITM\_HOSTS

In multiple SAP instances environment, /IBMMON/ITM\_READ\_STATFILE function module may consume lots of memory. Therefore it's a good idea to disable these function modules to get better performance if they are needless.

/IBMMON/ITM\_READ\_STATFILE is called by above four function modules, so to disable /IBMMON/ITM\_READ\_STATFILE function module, it has to disable the calling function modules. Currently above four function modules except /IBMMON/ITM\_HOSTS could be disabled thoroughly. /IBMMON/ITM\_HOSTS reads SAP instances status and update them periodically, so it can not be disabled.

In summary, /IBMMON/ITM\_READ\_STATFILE could not be disabled thoroughly currently because /IBMMON/ITM\_HOSTS could not be disabled, although its interval could be increased.

### 5.1.1.2.2 Disable /IBMMON/ITM\_TRAN\_PERF

Same steps with [4.1.1.2.1](#page-32-0)

### 5.1.1.2.3 Disable /IBMMON/ITM\_LOGON\_INFORMATION

Same steps with  $4.1.1.2.1$ 

#### 5.1.1.2.4 Increase heart beat interval of /IBMMON/ITM\_HOSTS

By default, the heart beat is 10 minutes, if increasing the heart beat to 30 minutes, the sub-node of SAP instances on TEP will become offline in 30 minutes after the corresponding SAP instance becomes active from inactive.

#### UNIX & Linux:

- 1. Logon to mySAP agent machine
- 2. Run command 'cd <itm\_home>/config'
- 3. Append one line CTIRA\_HEARTBEAT=30 into sa.ini file (30 means that the interval of call '/IBMMON/ITM\_HOSTS' is 30 minutes, you can increase correspondingly the value)
- 4. Save the change and restart mySAP agent.

#### Windows:

- 1. Logon to mySAP agent machine
- 2. Open Windows Registry by running command 'regedit'.
- 3. Navigate: KEY\_LOCALL\_MACHINE->SOFTWARE->Candle->KSA->U06->Environment, create a new 'String Value' named CTIRA\_HEARTBEAT with value 30

Restart mySAP agent

### **5.1.1.3 Disable other function modules**

<span id="page-33-0"></span>To make mySAP agent have better performance, some function modules could be disabled if the corresponding attribute groups are needless according to monitoring requirements. Please refer [section 6](#page-33-0) for the relationships between ABAP function modules and attribute groups and refer section  $4.1.1.2.1$  for how to disable ABAP function modules.

Step 1: Logon SAP system via SAP GUI Step 2: Run 'SE16' transaction code Step 3: Input '/IBMMON/ITM\_CNFG' as the table name Step 4: Press 'F5' button to create a new entry Step 5: Input '/IBMMON/ITM\_RESP\_TIME' in the 'PARM NAME' field and 'NO' in the 'VALUE CHAR' field, Click 'save' button to apply the changes Step 6: Restart mySAP agent

## <span id="page-34-2"></span>5.1.2 Decrease default sample period

Some attribute groups have an implicit date and time for each record in the group. For example, the R/3\_Abap\_Dumps attribute group reports the create time for the dump, and the R/3 System Log attribute group reports the create time for the log entry. Because these records have a date and time field, you can obtain a report for a short history of the table instead of just the most recent information. This time interval is the time span for data collection and is used as the real-time interval when collecting data. The /IBMMON/ITM\_PERIOD transaction defines a default sample period (time span for real-time reporting) for each of these attribute groups. The sample period identifies the length of the data sample period starting from the current time and working back in time.

<span id="page-34-1"></span>Correspondingly decreasing default sample period is beneficial to mySAP agent performance. Please use '/IBMMON/ITM\_PERIOD' transaction code to decrease the period.

## <span id="page-34-0"></span>**5.2 Agent tuning**

## 5.2.1 Situation **t**uning

There are three guidelines to tune performance:

- 1. Stop needless situations
- 2. Increase sampling interval correspondingly
- 3. Distributing situation to limited managed systems but not \*SAP\_R/3 in multiple SAP instances environment with below steps:

Step 1: Open situation editor

Step 2: Click the situation need to edit and then select distribution tab.

Step 3: Remove \*SAP\_R3 from assigned system list by clicking button in red

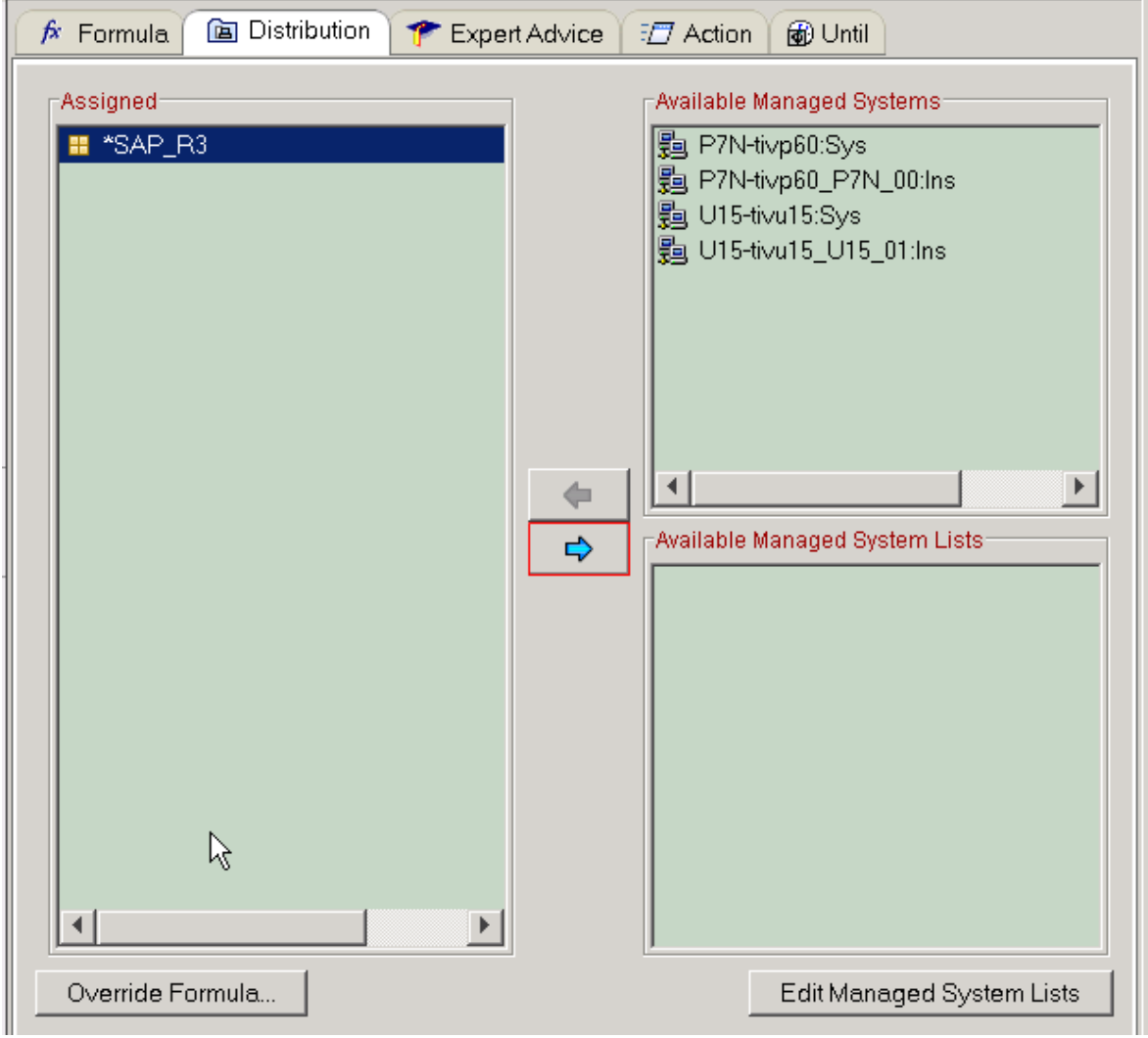

*Figure 17: remove \*SAP\_R3 from managed system list*

Step 4: Assign specific managed system from 'Available Managed System' list by click button in red.

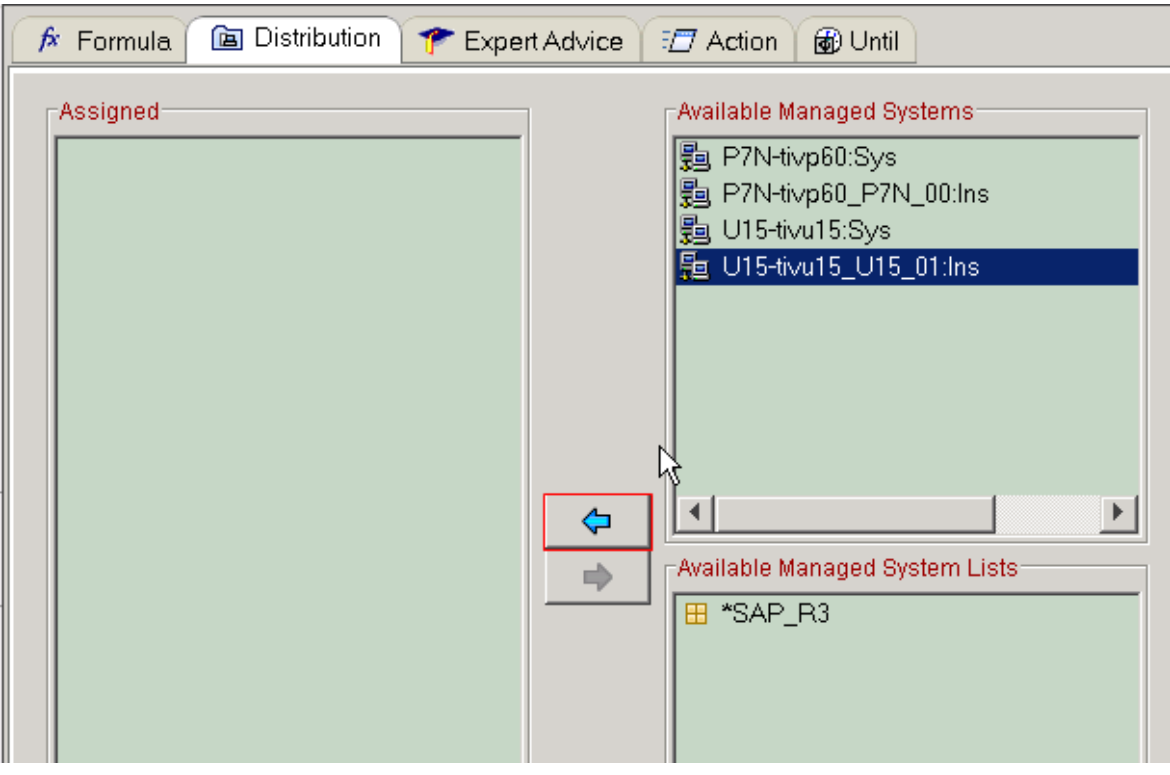

<span id="page-36-2"></span>*Figure 18: assign specific managed system from 'Available Managed Systems'*

Step 5: Save the changes

## 5.2.2 Historical **d**ata **c**ollection **t**uning

- <span id="page-36-1"></span>1. Stop needless historical data collection
- 2. Increase historical data collection interval correspondingly

## <span id="page-36-0"></span>6 mySAP agent images

## **6.1 mySAP agent 6.1**

## <span id="page-37-4"></span>6.1.1 GA

Download from IBM Xtreme software download site to download the GA Image

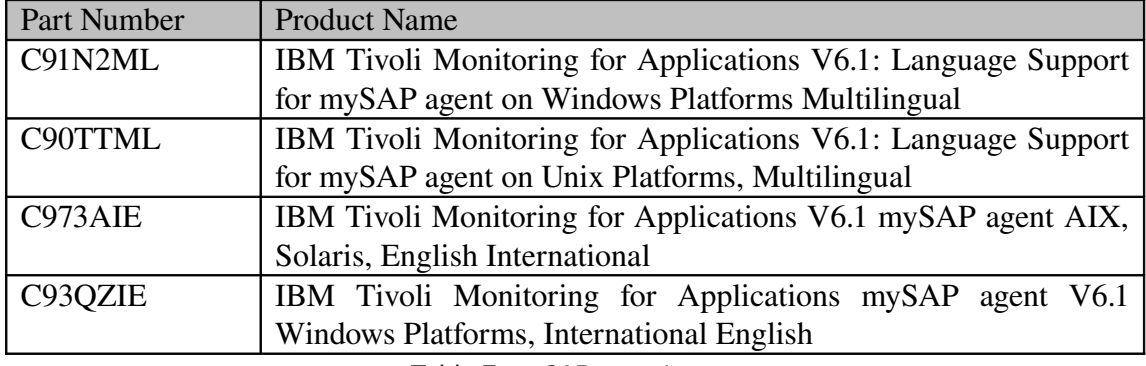

Table 7*: mySAP agent images*

## <span id="page-37-3"></span>6.1.2 Latest IFix

<span id="page-37-2"></span>The latest if ix for sap agent 6.1 is  $\underline{6.1.0-TIV-ITM}$  SAP-IF0015

## <span id="page-37-1"></span>**6.2 mySAP agent 6.2**

## 6.2.1 GA

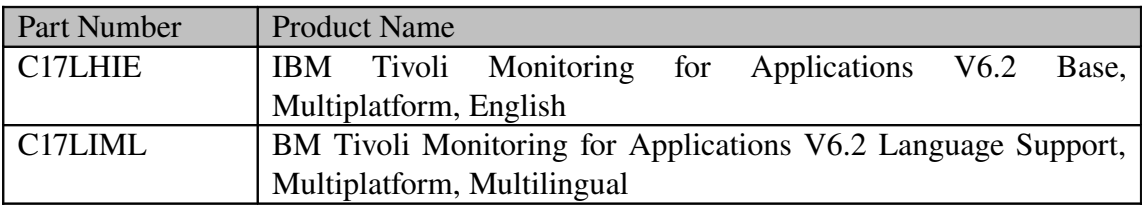

Table 8*: mySAP agent 6.2 GA images*

## <span id="page-37-0"></span>6.2.2 Latest IFix

The latest if ix for sap agent  $6.2$  is:  $\underline{6.2.0-TIV-ITM}$  SAP-IF0008 The 6.2.0-TIV-ITM\_SAP-LA0009 is for mySAP agent full image to tolerantly support Linux x86-64 platform.

<span id="page-38-1"></span>It can be downloaded with your intranet id and password from this link <https://supporttools.tivlab.austin.ibm.com/sendlafix/SendFixCustSignIn.jsp>

# 7 Useful **l**inks

1. The Info Center User Guide of ITCAM for Application: mySAP agent [http://publib.boulder.ibm.com/infocenter/tivihelp/v24r1/index.jsp?](http://publib.boulder.ibm.com/infocenter/tivihelp/v24r1/index.jsp?topic=/com.ibm.itcama.doc_6.2/welcome.htm) [topic=/com.ibm.itcama.doc\\_6.2/welcome.htm](http://publib.boulder.ibm.com/infocenter/tivihelp/v24r1/index.jsp?topic=/com.ibm.itcama.doc_6.2/welcome.htm)

2. Data collected by ITCAM for Application: mySAP agent [http://www01.ibm.com/support/docview.wss?uid=swg21290247](http://www-01.ibm.com/support/docview.wss?uid=swg21290247)

3. Developworks wikis about ITCAM for Application: mySAP agent Troubleshooting

<span id="page-38-0"></span><https://www.ibm.com/developerworks/wikis/display/tivolimonitoring/SAP+Agent>

# 8 FAQs

Question 1: Does mySAP agent really support the SAP applications and components

listed in user guide?

Answer: 'Applications and components supported' section in mySAP agent user guide

page 6 lists the supported applications and components including PI/XI and solution manager, but customer may find that there are no specific workspaces for these applications and components, so the question comes: does mySAP agent really support the applications and components described in user guide?

Currently mySAP agent provides the monitoring for ABAP application servers but does not provide specific monitoring for applications or components running on these servers. The supported applications and components in 'Applications and components supported' section means that mySAP agent provide monitoring for the ABAP application server which they are running on but not the specific applications and businesses, therefore there are no specific workspaces for these applications and components. What's more, mySAP agent only provides support for ABAP stack server and does not provide support for Java stack server.

Question 2: Does mySAP agent work in cluster environment?

Answer: No, currently it can not work in cluster.

Question 3: Why there are so many mySAP agent userid connections to SAP instances and any way to decrease?

Answer: mySAP agent connect to SAP system via RFC connection and call agent

function modules to retrieve data from SAP system and all the instances that belongs to the SAP system. So there is only one RFC connection from machine where mySAP agent is installed to SAP system. When run agent function module to retrieve data from SAP instances, SAP system will create an internal RFC connection to each instance. At the same time, when run the agent function module on one instance, it calls SAP provided function modules which may need create internal RFC connections to other SAP instances to get data, that's why many agent userid connections to each SAP instances. After consulting with SAP service, get below confirmation about how RFC connection works:

"On the  $R/3$  side the connections are kept for the total time where the client transaction is active.

Most applications choose not to do any special handling and so the system defaults to keeping the RFC connection open as long as the context (ie. transaction) is active to avoid re-authentication and session establishment.

Thus, RFC connections are held until a transaction is finished. This is the way that RFC connections were designed to work. The RFC connection does not close until the transaction is exited.

This is because of performance issues, since setting up a connection and its server side session is time/space consuming.

For external RFC clients, such as C- or visual basic programs, the programmer has to close the connection via RfcClose function. If the client side opens then connection it is also up to them to close the connection."

By default, mySAP agent does not close RFC connection after calling function modules each time to avoid performance problem just as SAP mentioned above. While it provides an option to close RFC connection after calling function module each time automatically and re-connect for the next time, as a result, large numbers of agent userid connections on each SAP instance will disappeared. But customer MUST be aware of the potential performance issues for both SAP system and mySAP agent because of frequent external and internal RFC connection.

Here are detailed steps to enable closing RFC connection each time.

#### Unix & Linux:

1. cd \$ITM\_HOME/config/.ConfigData

2. Modify ksaenv and change below line. Original U15|SAPCLOSERFC|0| Modified U15|SAPCLOSERFC|1|

3. cd \$ITM\_HOME/config

4. Modify sa\_U15.config and change below line.

**Original** SAPCLOSERFC='0' Modified SAPCLOSERFC='1' Notes: U15 is the SID mySAP agent monitored

5. Restart mySAP agent.

#### Windows:

- 1. Open Windows Registry by running command 'regedit'.
- 2. Navigate: KEY\_LOCALL\_MACHINE>SOFTWARE>Candle>KSA >U06>Environment and create a new 'String Value' as below picture

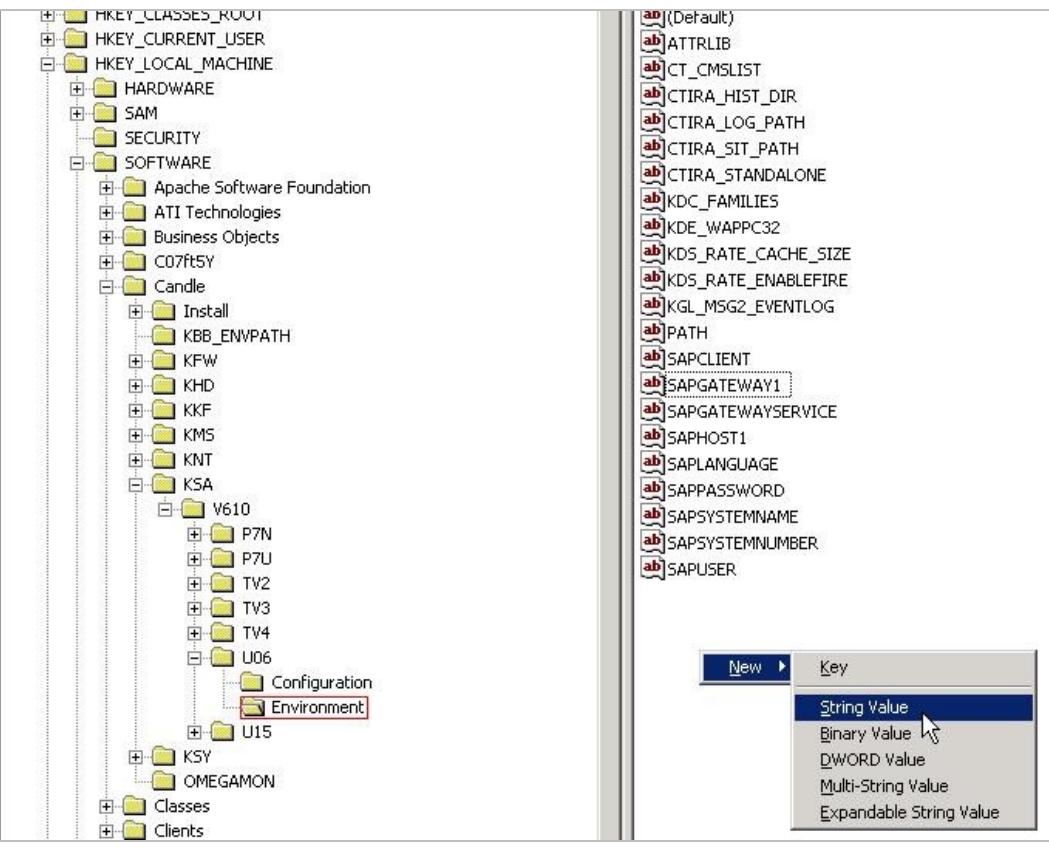

*Figure* 19*: Agent configuration in Windows r*egistry

- 3. Input 'SAPCLOSERFC' as the name of the new 'String Value'
- 4. Double click on 'SAPCLOSERFC' item and input 1 as the value in the next window as below picture

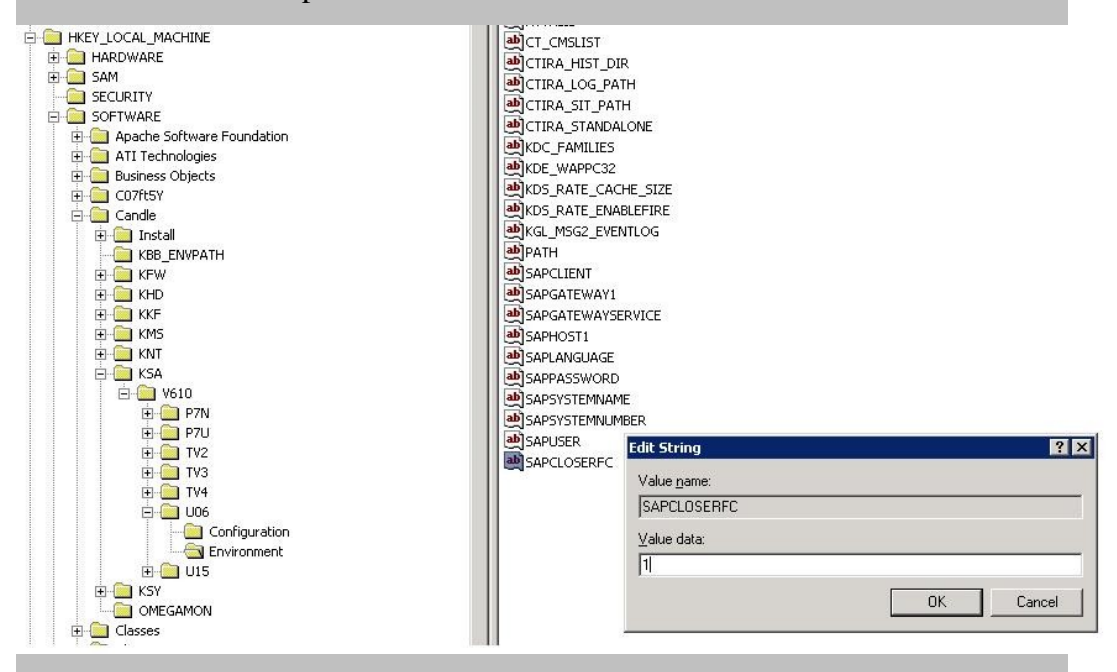

*Figure* 20*:* Add SAPCLOSERFC option

5. Save the change.

6. Restart mySAP agent.

Question 4: Does IBM Tivoli Monitoring for Application: mySAP agent support SAP

NetWeaver Process Integration (PI) monitoring?

Answer: Currently IBM Tivoli Monitoring for Application: SAP does not support PI

monitoring, but there is a solution as below to monitor PI alerts with IBM Tivoli Monitoring for Application: mySAP agent. This solution is only limited to PI alerts monitoring.

[http://www01.ibm.com/support/docview.wss?uid=swg21402740](http://www-01.ibm.com/support/docview.wss?uid=swg21402740)

**Question 5:** How to disable ITM\_RSPO1043 job in SAP system scheduled by mySAP

agent?

Answer: ITM\_RSPO1043 job in SAP system is scheduled by mySAP agent ABAP

code to run the spool consistency check. It could be disabled in '/n/ibmmon/itm\_alert' transaction code in SAP system if spool consistency check is not needed. Please follow below steps to disable it.

- 1. Logon to SAP system via SAP GUI.
- 2. Run '/n/ibmmon/itm\_alert' transaction code.
- 3. Check off the 'Enabled' option of 'Spool consistency check failed'.
- 4. Save the changes.
- 5. Restart mySAP agent.

Question 5: What are the detailed descriptions about "Special alerts generated by the Monitoring Agent for SAP" in the infocenter of IBM Tivoli Monitoring for Applications: mySAP agent?

Answer: In addition to reporting alerts from CCMS, this workspace also reports

internal alerts raised by the agent itself. These predefined agent alerts are listed in the following table.

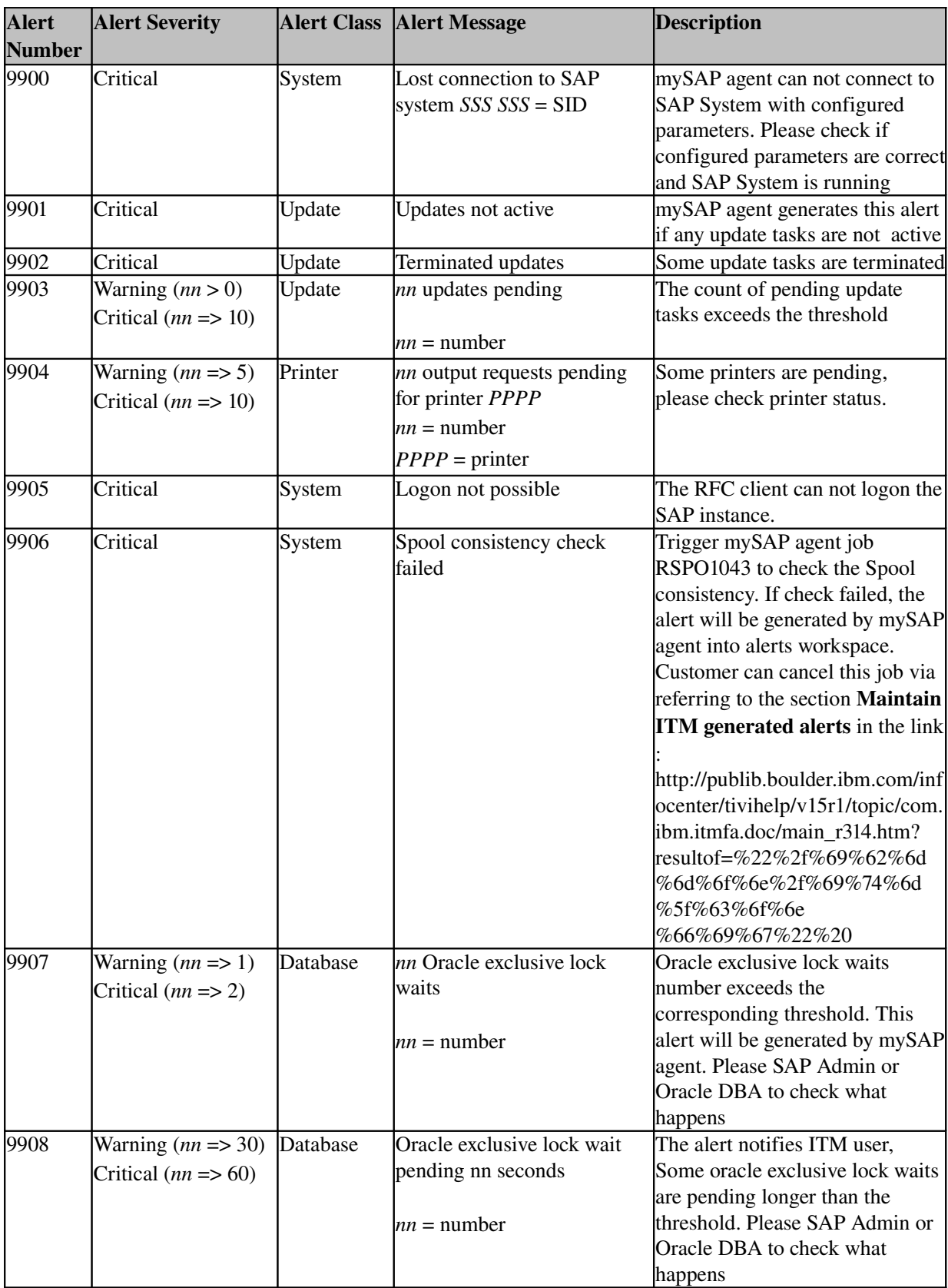

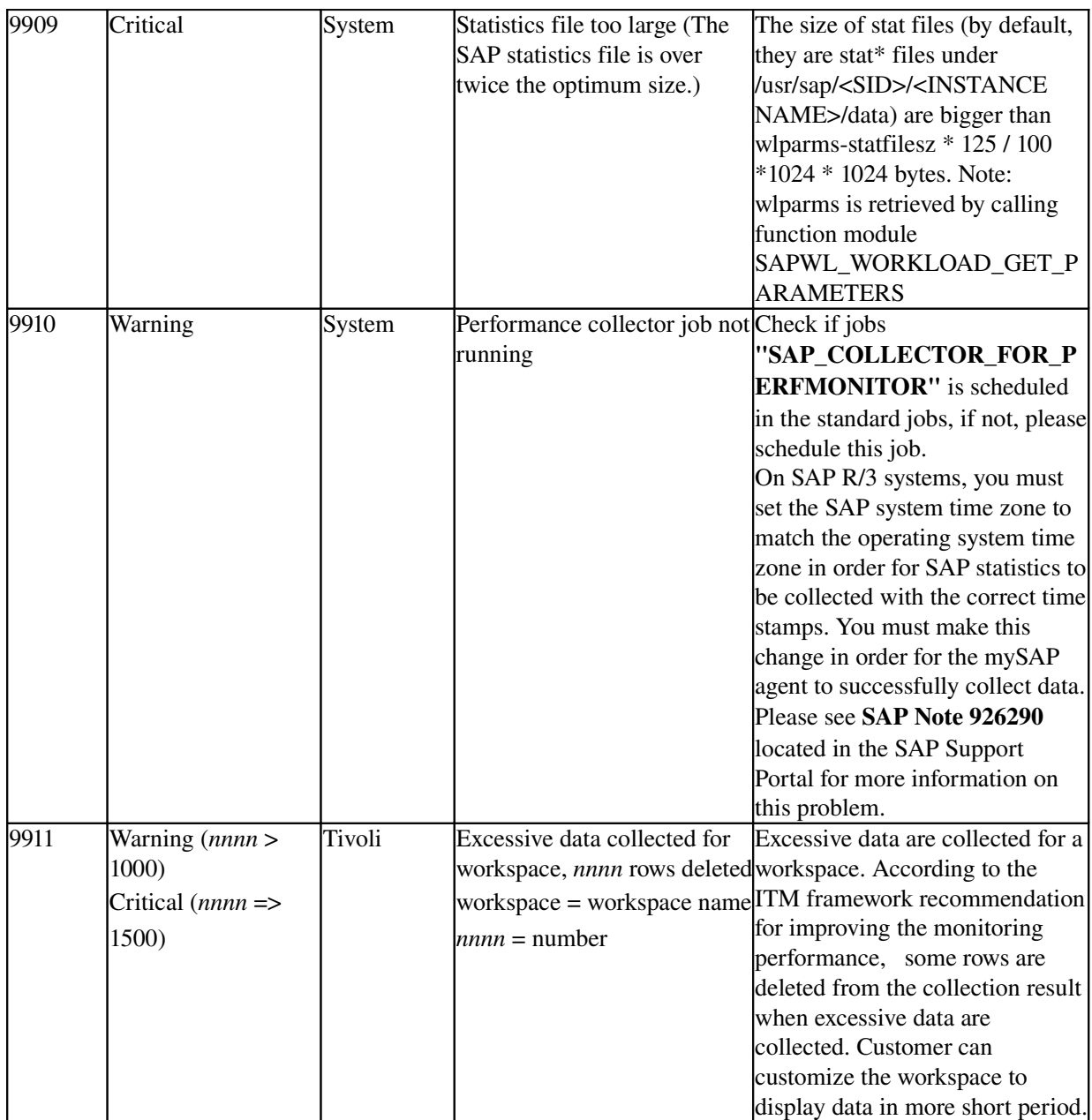

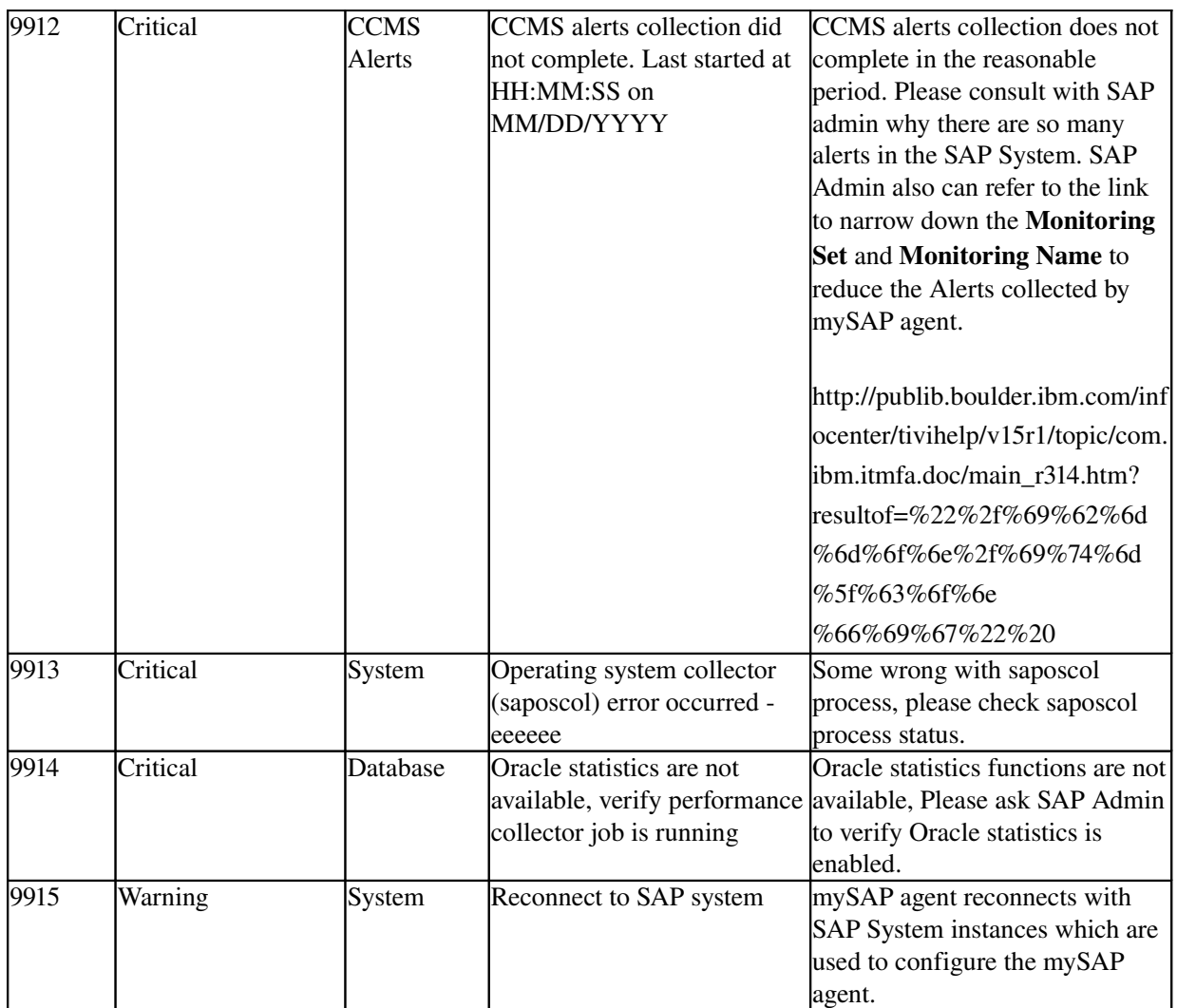

Table 8*:* predefined agent alerts

# <span id="page-45-1"></span><span id="page-45-0"></span>9 Technotes (Trouble shootings)

Problem 1: When customer imports the transports file in the following patches for

mySAP agent, customer will meet with the problem that the transport file can't be imported successfully and there are some ABAP dumps with the key word ITM-ITM-ILED\_STAT\_FILE\_READ\_REMOTE or ITM-D\_STAT\_FILE\_STATRECS\_FRAME.

Solution: The major reason of this problem is caused by not scheduling the

SAP\_COLLECTOR\_FOR\_PERFMONITOR standard job and the statistical data of

today doesn't exist. And the mySAP agent depends on SAP statistics collection working correctly on the SAP systems it monitors. Customer can follow the steps to solve this problem.

- 1. Open the SAPGUI, logon the SAP R/3 System which is monitored by the mySAP agent.
- 2. Run the ST03 transaction code, expand the workload, <hostname><SAPSYSTEMNAME><SAPSYSTEMNUMBER> and Day subtree node, and make sure the day node includes the today sub-tree node.
- 3. Double click the today sub-tree node and make sure the statistical data of today can be displayed as below:

| Instance                                                                                               | twp610 P7N 00 |                 |          |                        | First record     |     | 24.11.2008 |     | 10:49:55 |                                                                                                    |     |         |               |  |
|----------------------------------------------------------------------------------------------------|---------------|-----------------|----------|------------------------|------------------|-----|------------|-----|----------|----------------------------------------------------------------------------------------------------|-----|---------|---------------|--|
| ŧ<br>Period                                                                                            | 24.11.2008    |                 |          |                        | Last record      |     | 24.11.2008 |     | 13:59:57 |                                                                                                    |     |         |               |  |
| Task type                                                                                              | AL            |                 |          |                        | Time period      |     | $0$ Day(s) |     | 03:10:03 |                                                                                                    |     |         |               |  |
| Tames<br>23.11.2008 Sun                                                                                | Database      | Rel information |          | Parts of response time | All data         |     |            |     |          |                                                                                                    |     |         |               |  |
| 22.11.2008 Sat<br>21.11.2008 Fn<br>合守間                                                                 |               | 图8<br>同国        |          |                        | <b>DCDCDCDCD</b> |     |            |     |          |                                                                                                    |     |         |               |  |
| 2 20.11.2008 Thu<br>19.11.2008 We<br>Workload overview: Average time per step in ms.<br>18.11.2008 Tue |               |                 |          |                        |                  |     |            |     |          |                                                                                                    |     |         | 8 Tme 0 GUI   |  |
| Task Type Name # Steps<br>37.11.2008 Mar<br><b>UTOABAP</b>                                             | 45            | 989.1           | 526.8    | 268.9                  | 354.9            | 0,0 | 78,4       | 2,6 | 0,0      | 0 Time Avg. Proc. Time   0 CPU Time   0 DB Time   0 Time   0 WatcTime   0 Roll In-   0 Roll WatcTime   0 Load- + Gen. Time   0 LockTime   0 CPIC/RFC  <br>19,9 | 6,4 | 0,0     | 0,0           |  |
| AUTOTH                                                                                                 |               | 22,0            | 8,0      | 0.0                    | 14,0             | 0,0 | 0,0        | 0.0 | 0.0      | 0,0                                                                                                    | 0,0 | 0,0     | 0,0           |  |
| 图 17.11.2008-23<br>BACKGROUND                                                                          | 396           | 495.6           | 286.4    |                        | 145.3            | 0.0 | 55.3       | 0.2 | 0.0      | B.1                                                                                                    | 0.3 | 32.4    | 0.0           |  |
| 10.11.2008 - 16<br><b>BUFFER SYNC</b>                                                                  | 94            |                 |          | 23.0<br>0.3            |                  |     |            |     |          |                                                                                                    |     |         |               |  |
| 03.11.2008 - 09                                                                                        |               | 2.3             | 1.3      |                        | 0.8              | 0.0 | 0.2        | 0,0 | $-0.0$   | 0.0                                                                                                    | 0.0 | 0.0     | 0.0           |  |
| <b>D</b> DLOG CLEANUP<br>급 27.10.2008 - 62                                                             | 94            | 1.0             | 0.7      | 0.2                    | 0.0              | 0.0 | 0.3        | 0.0 | 0.0      | 0.0                                                                                                    | 0.0 | 0.0     | 0.0           |  |
| <b>DEL: THCALL</b>                                                                                     | 190           | 1.5             | 1.0      | 0.0                    | 0.0              | 0.0 | 0.4        | 0.0 | 0.0      | 0.0                                                                                                    | 0.0 | 0.0     | 0.0           |  |
| <b>DIALOG</b><br>This month                                                                            | 28            | 359.8           | 96.9     | 14.3                   | 169.6            | 0,0 | 0,6        | 3.6 | 28.8     | 72,4                                                                                                    | 0,0 |         | 20,2 31.464,3 |  |
| <b>HTTP</b>                                                                                            |               | 3 10.659.3      | 5.190,7  | 23.3                   | 656.0            | 0.0 | 4.732,0    | 0.0 | 0.0      | 80,7                                                                                                    | 0.8 | 0.0     | 0,0           |  |
| F<br>RFC                                                                                               | 92            | 17.717.3        | 7.134.1  | 119.3                  | 447.1            | 0.0 | 125,5      | 1.7 | 9.970.1  | 38,6                                                                                                    | 0,3 | 1.079,7 | 0,0           |  |
| <b>BPCTH</b><br> 1                                                                                     | 5             | 918.2           | 522.0    | 226.0                  | 396.2            | 0.0 | 0.2        | 0.0 | 0.0      | 0.0                                                                                                    | 0,0 | 0,0     | 0.0           |  |
| SPOOL                                                                                                  | 192           | 1.469.3         | 735.8    | 0.6                    | 2.6              | 0.0 | 730.4      | 0.1 | 0,0      | 0.1                                                                                                    | 0,3 | 0,0     | 0.0           |  |
| UPDATE                                                                                                 |               | 3 34.438.7      | 16,961.0 | 16.7                   | 653.0            | 0.0 | 16.817.3   | 0,0 | 0.0      | 7,0                                                                                                    | 0.0 | 0,0     | 0,0           |  |
| Workload Overview                                                                                      |               |                 |          |                        |                  |     |            |     |          |                                                                                                    |     |         |               |  |

*Figure* 21*:* ST03 transaction

4. If there is no statistical data or no today sub-tree node, please run SM36 TCode, and check the jobs "SAP\_COLLECTOR\_FOR\_PERFMONITOR" is scheduled in the standard jobs, if not, please schedule this job. On SAP R/3 systems, you must set the SAP system time zone to match the operating system time zone in order for SAP statistics to be collected with the correct time stamps. You must make this change in order for the mySAP agent to successfully collect data. Please see SAP Note 926290 located in the SAP Support Portal for more information on this problem.

Note: If the statistical data of today exists, but there are still some ABAP dumps about ITM-ITM-ILED\_STAT\_FILE\_READ\_REMOTE. Please do the following steps to avoid those ABAP dumps.

- 1) Logon SAPGUI and run the SE16 transaction code
- 2) Input the /IBMMON/ITM\_CNFG as the table name, and insert a parameter STATFILE DUMPS with NO as its char value.
- 3) Click save button.
- 4) Re-import the transport into SAP System if the abap dump is generated during importing transport.
- 5) Restart the mySAP agent.

Problem 2: When install ITM for SAP 6.2 iFix6 application support on TEMS on

64bit Linux platform, the iFix installer failed with below error messages in log files: (Sep 25, 2008 9:24:21 AM), Install, com.ibm.tivoli.itm.install.appsupport.SeedTEMSAction, dbg, /banktools/itm6/lx8266/ms/bin/ksminst: error while loading shared libraries: libkbb.so: wrong ELF class: ELFCLASS64

Solution: The root cause of the problem is incorrect libkbb.so. After ITM 6.2 TEMS

installed, we can find libkbb.so with different size located in three different directories as below:

rwxrwxrwx 1 root root 421690 Jun 12 19:15 ./lx8266/ms/lib/libkbb.so rwxrwxrwx 1 root root 509092 Jun 12 19:15 ./lx8266/ui/lib/libkbb.so rwxrwxrwx 1 root root 509092 Jun 12 19:15 ./tmaitm6/lx8266/lib/libkbb.so

During my testing, I found that the correct libkbb.so on Redhat Linux 64bit should be the one under ./lx8266/ms/lib/. The ones under ./lx8266/ui/lib/ and ./tmaitm6/lx8266/lib/ are incorrect. The ITM fixpack installer load wrong libkbb.so from ./lx8266/ui/lib/ or ./tmaitm6/lx8266 /lib/, that's why installer failed with below errors,

/banktools/itm6/lx8266/ms/bin/ksminst: error while loading shared libraries: libkbb.so: wrong ELF class: ELFCLASS64

Based on above findings, I got a workaround for this problem and the detailed steps as below:

- 1. Enter into \$CANDLEHOME with command 'cd /banktools/itm6'
- 2. Backup libkbb.so under \$CANDLEHOME/lx8266/ui/lib/ with command 'mv ./lx8266/ui/lib/libkbb.so ./lx8266/ui/lib/libkbb.so.bak'
- 3. Backup libkbb.so under \$CANDLEHOME/tmaitm6/lx8266/lib/ with command 'mv ./tmaitm6/lx8266/lib/libkbb.so ./tmaitm6/lx8266/lib/libkbb.so.bak'
- 4. Copy libkbb.so from \$CANDLEHOME/lx8266/ms/lib/ to \$CANDLEHOME/lx8266/ui/lib/ and \$CANDLEHOME/tmaitm6/lx8266/lib/ with commands:

cp ./lx8266/ms/lib/libkbb.so ./lx8266/ui/lib/libkbb.so cp ./lx8266/ms/lib/libkbb.so ./tmaitm6/lx8266/lib/libkbb.so

- 5. After above steps, re-run the ifix installer and this time the installation will be successful.
- 6. When ifix installed finished, restore the libkbb.so under ./lx8266/ui/lib/ and ./tmaitm6/lx8266/lib/ with below commands:

cp f ./lx8266/ui/lib/libkbb.so.bak ./lx8266/ui/lib/libkbb.so

cp f ./tmaitm6/lx8266/lib/libkbb.so.bak ./tmaitm6/lx8266/lib/libkbb.so

Problem 3: Successfully install mySAP agent on windows server 2003 enterprise

edition service pack 2, but failed to start agent via MTEMS due to below error: "The service did not respond to the start or control request in a timely fashion".

Solution: For SAP Releases 4.6D EX2, Web AS 6.40 EX2, SAP Netweaver 7.01 and

7.10 and higher, download the installation program vcredist\_<platform>.exe (C runtime 8.0; this is contained in Microsoft Visual C++ 2005 SP1 Redistributables) from the Microsoft download page. Then execute the program. The vcredist <platform> installation packages are also delivered with the installation master DVDs of SAP Releases 7.01 and 7.10 and are located in the NTPATCH directory.

Windows  $X86$  (32-bit) http://www.microsoft.com/downloads/details.aspx?FamilyID=200B2FD9-AE1A-4A14984D389C36F85647&displaylang=en

Windows  $X64 (64-bit)$ http://www.microsoft.com/downloads/details.aspx?FamilyID=EB4EBE2D-33C0-4A47-9DD4-B9A6D7BD44DA&displaylang=en

Windows IA64  $(64-bit)$ http://www.microsoft.com/downloads/details.aspx?FamilyID=747AAD7C-5D6B-4432-8186-85DF93DD51A9&displaylang=en

For detailed information, Please refer to SAP note 684106.

Problem 4: Sometimes, when mySAP agent running and retrieving the data via

calling the function module, there are some error messages in the mySAP agent's logs as below: KSA0301 errmsg: Error message: Overflow for arithmetical operation (type P) in program SAPLSTUB and Logon the SAPGUI, run the ST22, some ABAP Dump runtime errors with keyword "COMPUTE\_BCD\_OVERFLOW", in the detailed ABAP Dump error analysis, the \*"SAPTUNE\_BUFFER\_QUALITIES"\* can be found

Solution: It is a known issue for SAP R/3 system, please logon the SAP Service website and refer to the detailed information of SAP Note: 1012604 to solve the problem.

Problem 5: In the mySAP agent log files, the error messages "Name or password incorrect (repeat logon)" occurs

Solution 1: Sometimes the RFC library fails to get the RFC connection from SAP

System even though the username and password are correct. This limitation will cause "Name or password incorrect (repeat logon)" error message in mySAP agent. Please follow the SAP Note: 987166 to solve this problem.

Solution 2: Please first make sure the password is correct and then verify the user is

created in SAP system. Use 'SU01' transaction code to verify the user exist or not, if it doesn't exist, there are two possible reasons: One is customer use Central User Administration (CUA) to manage SAP user and password and another one is customer doesn't specify client number when install ABAP transport into SAP system.

At first, ask customer to confirm whether he is using CUA to manage SAP user and password. If yes, there are some manually steps in mySAP agent User Guide that must be done to manually create user and password. I attached the section as below about CUA in User Guide for customer reference.

Central User Administration (CUA):

If you want to use the predefined user ID and authorization role to monitor a SAP system set up with Central User Administration, perform one of the following steps:

- 1. Install the transport into the Central User Administration parent logical system client.
- 2. Manually create the user ID or role in the client where you want to install the transport. The user ID or role is in the client where the transport is installed (imported).
- 3. Manually create the user ID or role in the Central User Administration parent logical system client and distribute the user ID or role to the client where the agent is to run.
- 4. Manually create the user ID or role in the Central User Administration parent logical system client and run the agent in this client.

Secondly, if customer doesn't use CUA, so ask customer to reinstall ABAP transport into SAP system with specifying client number again, that's because if customer doesn't specify client number, the user may not be created successfully. If customer us 'TP' command to install ABAP transport, please make sure he has specify the client number as below:

Non-Unicode

tp addtobuffer ITMK620\_00048 SID pf=\usr\sap\trans\bin\PROFILE\_NAME tp import ITMK620\_00048 SID client=nnn U16 pf=\usr\sap\trans\bin\PROFILE\_NAME

Unicode

tp addtobuffer ITMK620\_00048U SID pf=\usr\sap\trans\bin\PROFILE\_NAME tp import ITMK620\_00048U SID client=nnn U16 pf=\usr\sap\trans\bin\PROFILE\_NAME

If customer use STMS transaction code to import the transport requests. Ensure that the client number is specified, and ensure that the Import Transport Request Again and the Overwrite Objects in Unconfirmed Repairs options are checked on the Import Options tab of the Import Transport Request window. Here is an example:

After reinstall the transport, please run 'SU01' transaction code and confirm the 'IBMMON\_AGENT' user is created or not. If the user is successfully create, please restart mySAP agent to verify whether customer problem is fixed or not; If the user is not create, please check if any ABAP dump generated.

Thirdly, if the 'IBMMON\_AGENT' user is not created correctly in above steps, customer could manually create it and assign required roles/profiles to it. Here are detailed steps:

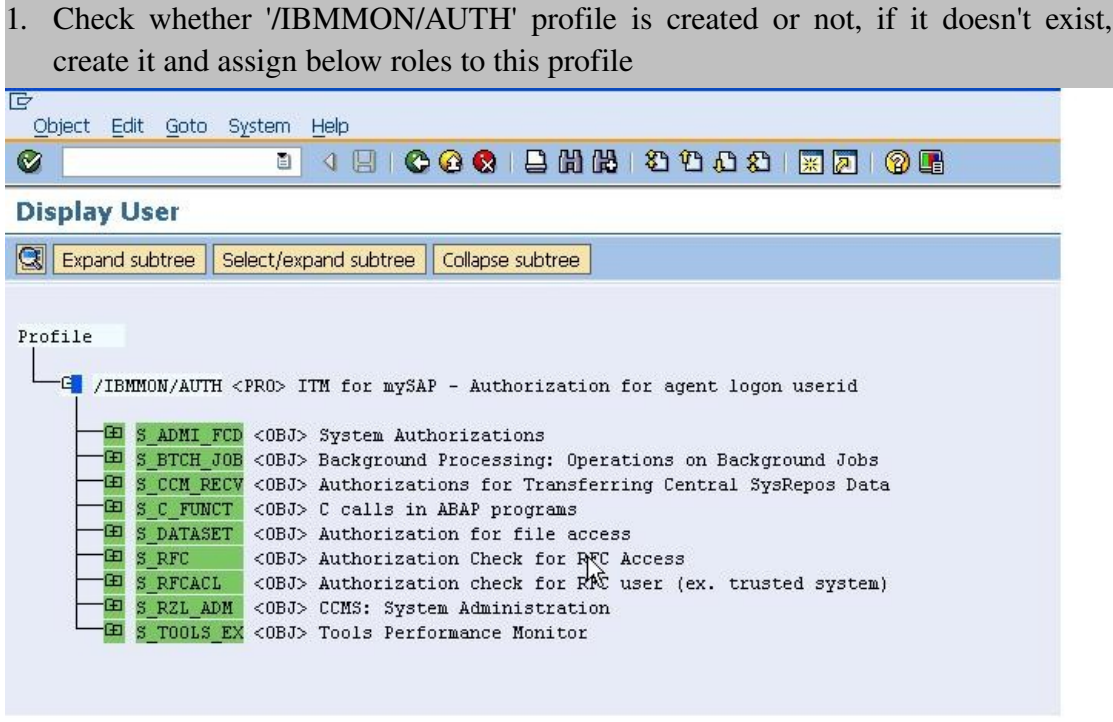

*Figure* 22*:* '/IBMMON/AUTH'profile

2. Create a user 'IBMMON\_AGENT' with 'Communications' type, and then assign the profile created to it as below

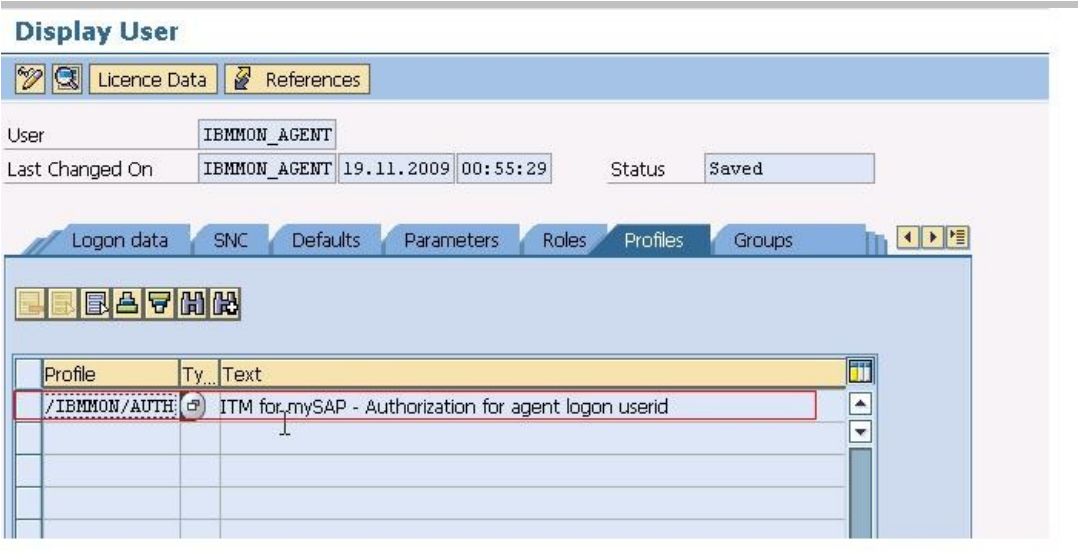

*Figure* 23*:* Assign profile

- 3. Save all the changes.
- 4. Restart the mySAP agent and verify customer's problem fix or not.

**Problem 6:** mySAP agent built-in situation 'R3 Instance Down2 Crit' or customized

situations for inactive instances do not fire when SAP instance is stopped.

Solution: The root cause of the problem is the inactive instances are not configured or

misconfigured in 'RZ04' transaction code. When you view SAP instances status in 'RZ03' transaction code, you will not see the inactive instances status. Please Follow below steps to configure SAP instances correctly in 'RZ04' transaction code and make sure all the instances status are displayed correctly in 'RZ03' transaction code.

- 1. Connect to SAP system via SAP GUI.
- 2. Run 'RZ04' transaction code and double click the operation mode
- 3. Click 'Settings' > 'Based on current status' > 'New instance' > 'Generate'. It will automatically include all active instances and configure them, like picture

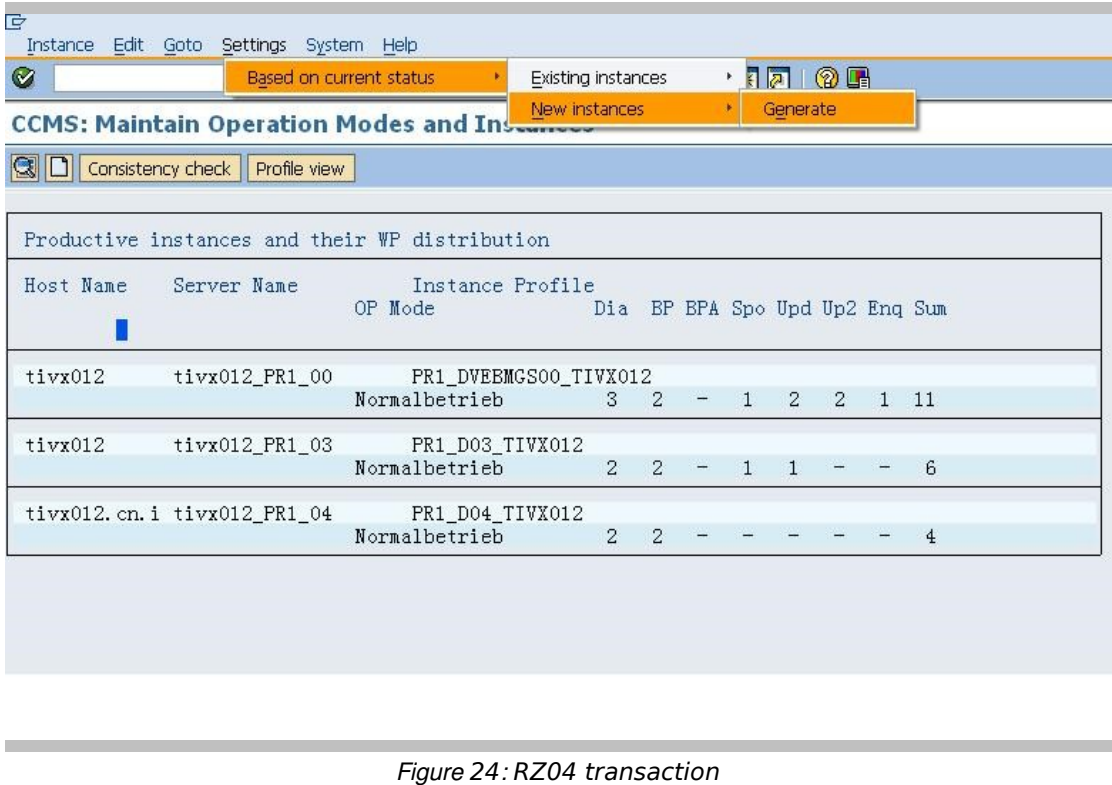

- 4. For inactive instances, there are two way to configure it. One is start the instance and repeat step 3 to automatically configure, another one is configure it manually with step 5.
	- 5. Press 'F6' button and input the required values correctly like picture 2

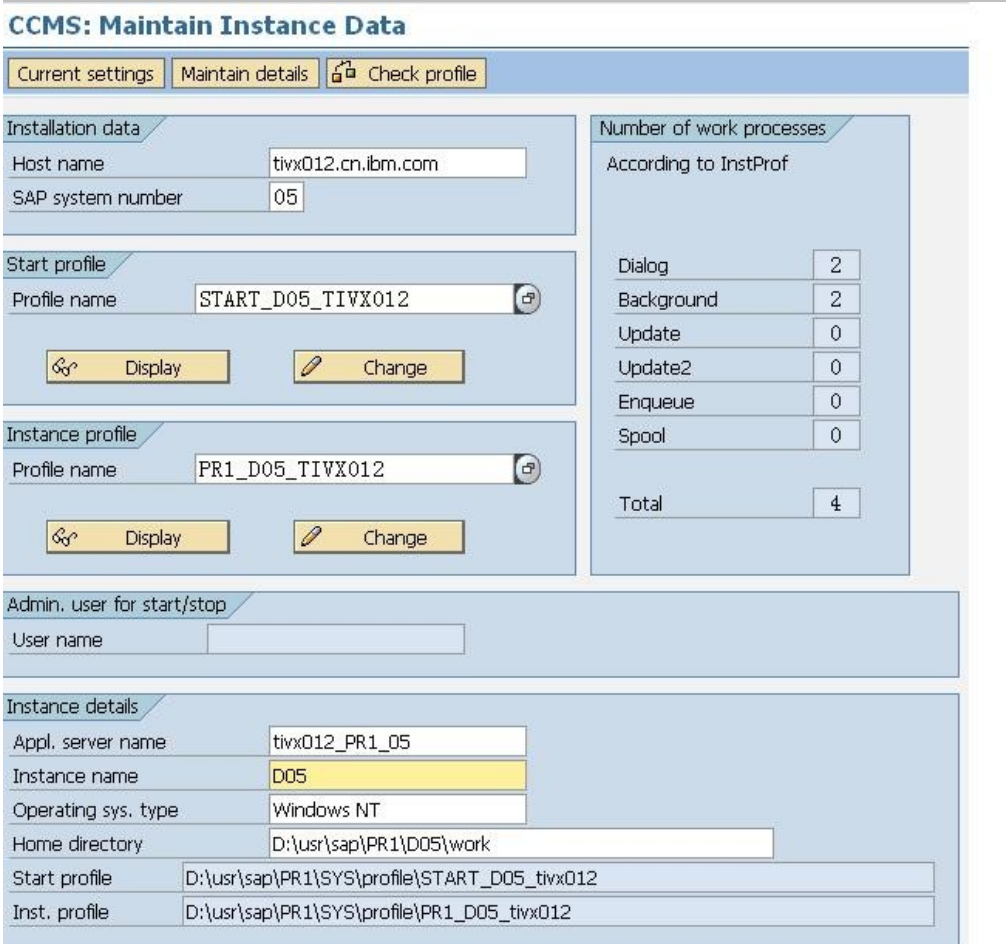

*Figure* 25*:* Maintain Instance Data

- 6. Save all the changes.
- 7. Verify all the instances are configured correct in 'RZ04' transaction code and check all instances are showed in 'RZ03' transaction code and verify their status are correct like picture 3

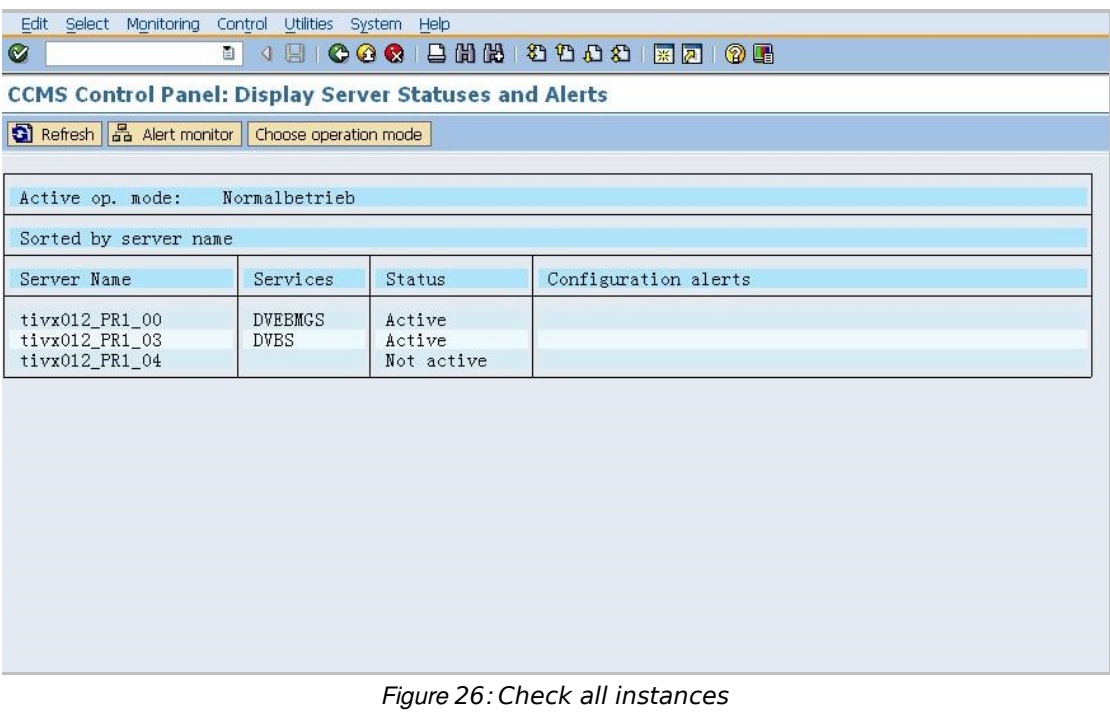

8. Restart mySAP agent and verify the situation could be fired.

Problem 7: On windows platform, if multiple sap agent instances are configured to

monitor different sap systems. Sometimes some sap agent instance will go offline and the process of this sap agent instance will automatically exit.

Solution: It is a known issue of SAP RFC Library, please refer to the SAP Note:

1135135 to update the RFC library files under %CANDLE HOME%/TMAITM6 directory and then restart all the sap agent instances.

Problem 8: ksar3, ksanfy or ksapwd utility tools fail to run with library not found

error, for example:

/usr/lib/hpux64/dld.so: Unable to find library 'libgsk7iccs\_64.so'. /w9q/IBM/ITM/hpi116/bin/ksar3[41]: 16033 Killed

Solution: Modify the LIBPATH, LD\_LIBRARY\_PATH or SHLIB\_PATH variable

used by the utility tools to make sure the required libraries can be located correctly. Do below steps on mySAP agent machine:

- 1. cd <CANDLE\_HOME>
- 2. Run command 'find ./ -name libgsk7iccs\_64.so' to find where the library is. If it is not found, please search it from the root folder by running command 'find / -name libgsk7iccs\_64.so'. Replace libgsk7iccs\_64.so of the library required.
- 3. cd <CANDLE\_HOME>/<ARCH>/bin
- 4. Edit the utility tools file (ksar3, ksanfy or ksapwd).
- 5. Append the absolute path of the required library found in to step 2 to the

LIBPATH, LD\_LIBRARY\_PATH or SHLIB\_PATH variable. For example, found libgsk7iccs\_64.so under /opt/IBM/ITM/hpi116/gs/lib64, then append the path to LIBPATH, LD\_LIBRARY\_PATH or SHLIB\_PATH variable.

6. Save the changes.

Problem 9: A list of recurring 'gethostbyname' error messages logged in SAP system

log.

Solution: The root cause of the problem is the mySAP agent calls the SAP kernel call

'RFCControl' to retrieve IP address from user's terminal (hostname). The 'gethostbyname' error messages are thrown out by this kernel call if it fails to retrieve IP address from hostname. Many reasons may case IP retrieving failure, for example, hostname of SAP user's terminal is not in Domain Name System (DNS).

If all the IP addresses can be retrieved correctly from DNS, these error messages will not occur, otherwise they will be continually logged in SAP system log.

A solution is provided in IBM Tivoli Monitoring for Application: SAP 6.2 IF0008 to give customer a control option to disable retrieving IP addresses and then avoid such error messages in SAP system log. If customer decides to use this function, the 'IP Address' and 'IP Address(v4/v6)' columns have no data in 'Logon Information' workspace, please pay attention to this.

Below are the detailed steps to disable 'gethostbyname' error messages logged in SAP system log:

- 1. Download IBM Tivoli Monitoring for Application: SAP 6.2 IF0008 and apply this ifix.
- 2. Logon monitored SAP system via SAP GUI and run 'SE16' transaction code.
- 3. Enter '/IBMMON/ITM\_CNFG' as the table name.
- 4. Press 'F5' to create a new entry into this table.
- 5. Enter 'DISABLE\_LOGON\_IP' in the 'PARM NAME' input field and 'YES' in the 'VALUE CHAR' input field.
- 6. Save the changes.
- 7. Restart mySAP agent.

**Problem 9:** When installing the interim fixes of IBM Tivoli Monitoring for

Applications: mySAP agent 6.2.0 via itmpatch command, the installation fails with the error message as"./itmpatch: line 128: /opt/ibm/itm/li6263/ui/bin/itmpatch: not found"

Solution: To avoid this problem, please install the mySAP agent before installing ITM

Framework or agents with version 6.2.2 or higher

For example, the correct installation order should be like:

- 1. Install mySAP agent 6.2.0
- 2. Install ITM Framework or agents with version 6.2.2 or higher
- 3. Upgrade mySAP agent to IF0008 with 6.2.0-TIV-ITM\_SAP-IF0008 package via

#### the itmpatch command

Problem 10: Failed to display historical data in 'Instance Configuration' workspace on

Tivoli Enterprise Portal (TEP) with CTX\_JDBCError errors when data collection location is Tivoli Enterprise Monitoring Server (TEMS) instead of Tivoli Enterprise Monitoring Agent (TEMA).

Solution: From the analysis, the problem is generated when the system attempts to

write null values on the 'R/3 Instance Configuration' table in data warehouse.

The reason is that some columns are not stored when data collection occurs on TEMS instead that on TEMA, which is due to below documented limitation.

[http://publib.boulder.ibm.com/infocenter/tivihelp/v15r1/index.jsp?](http://publib.boulder.ibm.com/infocenter/tivihelp/v15r1/index.jsp?topic=/com.ibm.itmfa.doc/main_r327.htm)

[topic=/com.ibm.itmfa.doc/main\\_r327.htm.](http://publib.boulder.ibm.com/infocenter/tivihelp/v15r1/index.jsp?topic=/com.ibm.itmfa.doc/main_r327.htm) In this case, NULL values are forcedly inserted into the R/3\_Instance\_Configuration.Managed\_System table/column, which is configured as NOT NULL. Then CTX\_JDBCError errors occur on TEP and Warehouse Proxy Agent log.

There are three workarounds for this problem:

- 1. Disable the R/3\_Instance\_Configuration attributes group historical collection.
- 2. Reconfigure historical data collection location of R/3\_Instance\_Configuration attributes group from TEMS to TEMA. Here are the detailed steps:
	- 1) Stop historical data collection of R/3\_Instance\_Configuration attributes group.
	- 2) Stop Warehouse Proxy agent and Warehouse Summarization and Pruning Agent.
	- 3) Delete "R/3 Instance Configuration" table from the Warehouse Database. Notes: Backup the data if needed.
	- 4) Reconfigure the historical data collection location to TEMA on TEP.
	- 5) Start Warehouse Proxy agent and Warehouse Summarization and Pruning Agent.
	- 6) Start historical data collection of  $R/3$  Instance Configuration attributes group.
- 3. Manually alter the "R/3\_Instance\_Configuration" table in Warehouse database to set Managed\_System allow NULL value.

Problem 11: mySAP agent version 6.1 not work when the OS Agent or any other agent on that machine is upgraded to 6.2 or 6.21

Solution: When the Tivoli Monitoring for Operating Systems or any other Monitoring

Agent is upgraded to 6.21 or 6.2 while the mySAP agent is still at 6.1, the mySAP agent no longer works. This is because upgrading the underlying OS Agent also upgrades the underlying Tivoli Framework on the system. The 6.x Framework layer is responsible for password encryption.

The encryption on 6.2 or 6.21 versions of Tivoli Monitoring uses AES256 which is different from what the mySAP agent version 6.1 uses. The failure is caused because the mySAP agent is using an older algorithm to decrypt the password for the user configured to connect to the SAP server. ITM Framework of 6.2 or 6.21 synchronizes the mySAP agent configuration file every time the agent starts thus causing a failure to decrypt the password.